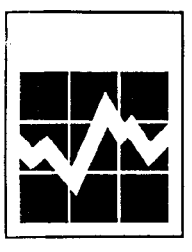

M

*TIERS*

*INFORMATION GUIDE* 1995

## TRADE INFORMATION ENQUIRY AND RETRIEVAL SYSTEM

*Canadian kferchandise Trade Statistics*

**III III II**

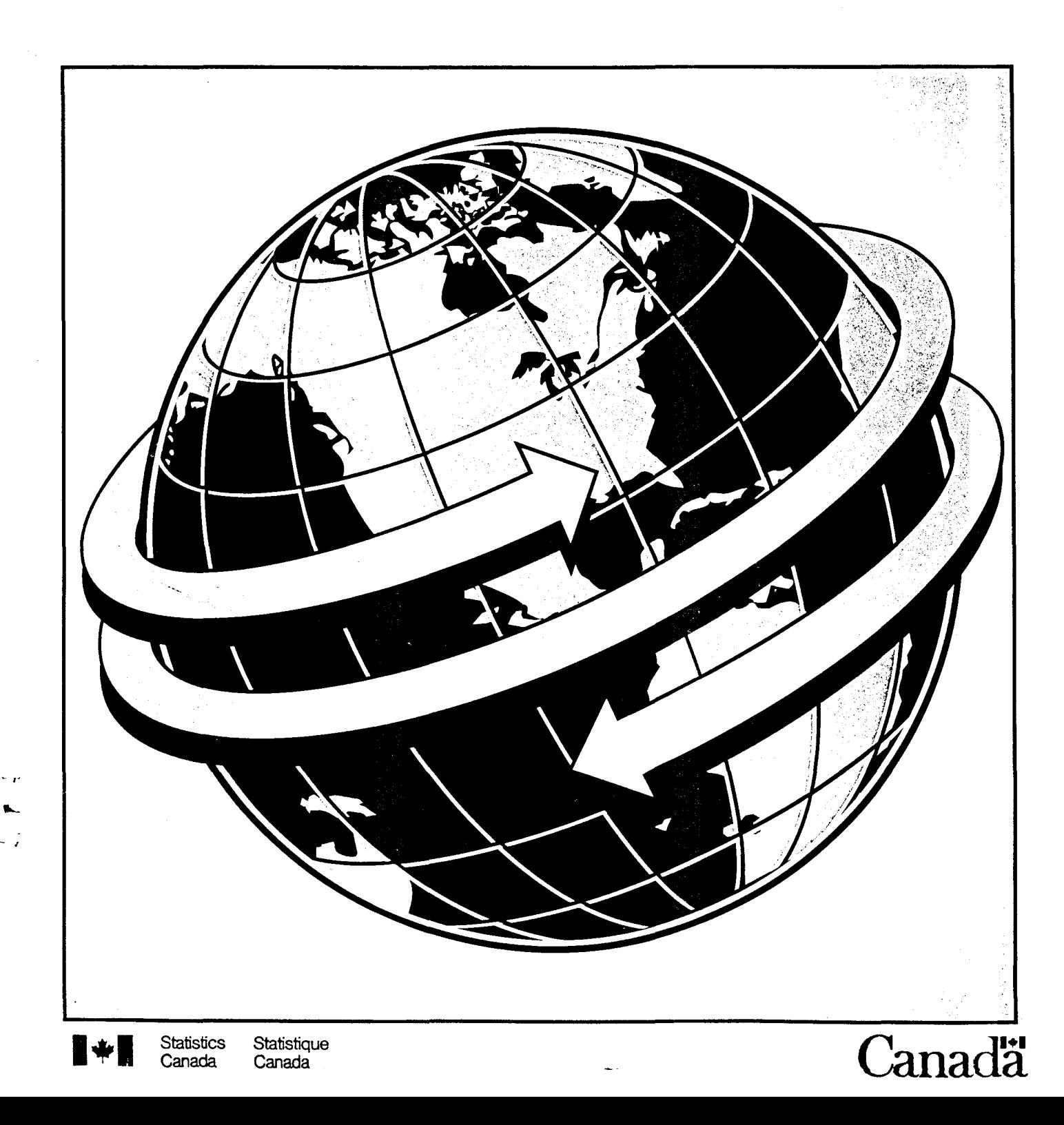

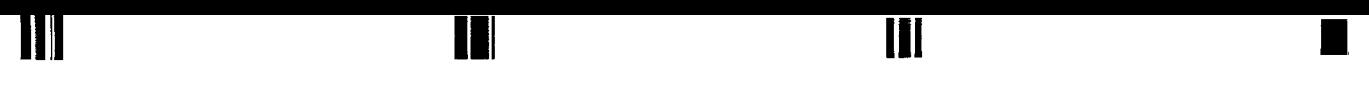

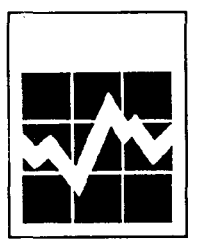

Canada

بالواد

Canada

Statistics Canada International Trade Division

II~II *TIERS*

*INFORMATION GUIDE* 1995

## TRADE INFORMATION ENQUIRY AND RETRIEVAL SYSTEM

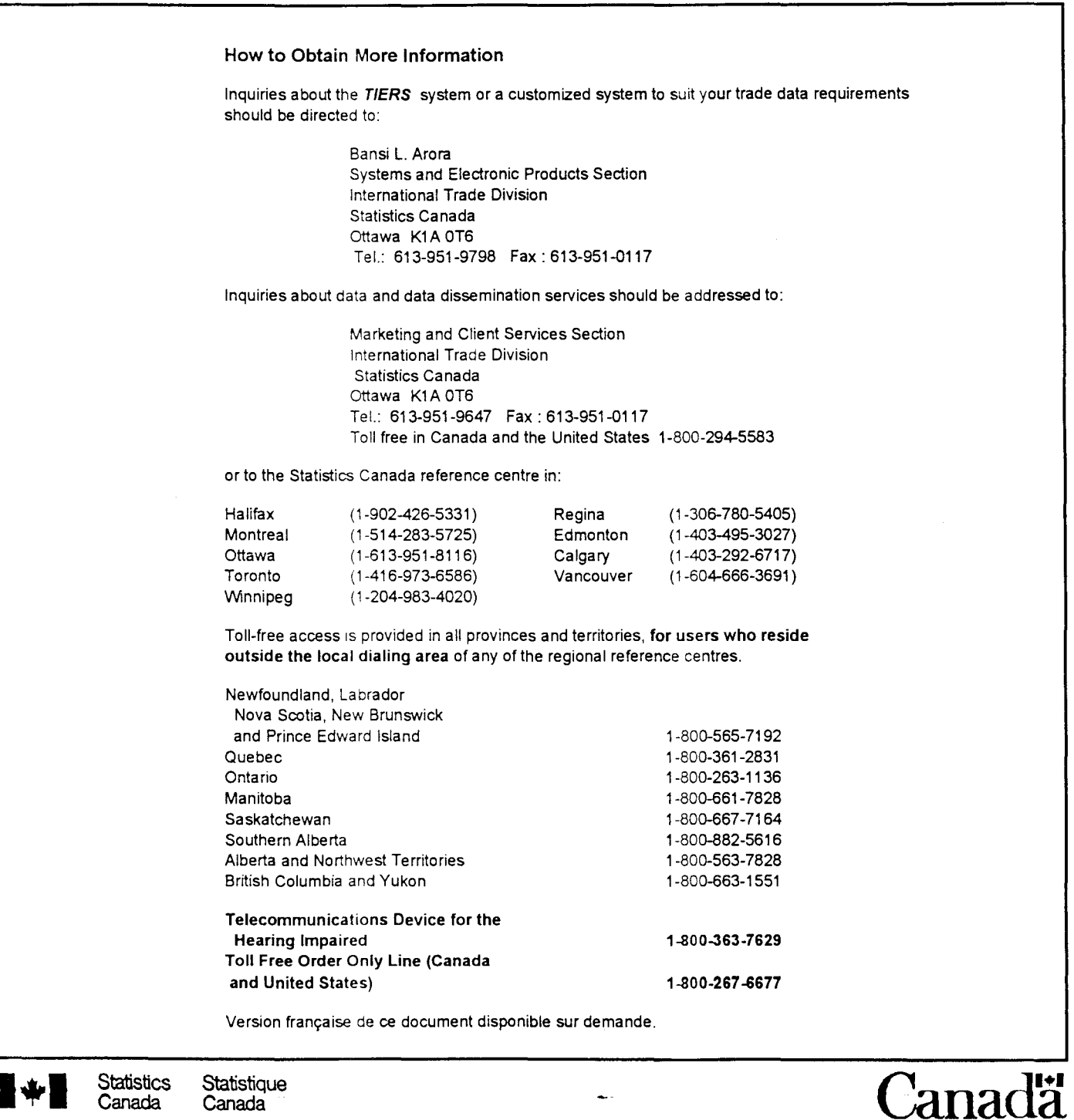

## **TABLE OF CONTENTS**

**III1 III III**

 $\ddot{\phantom{a}}$ 

 $\sim$ 

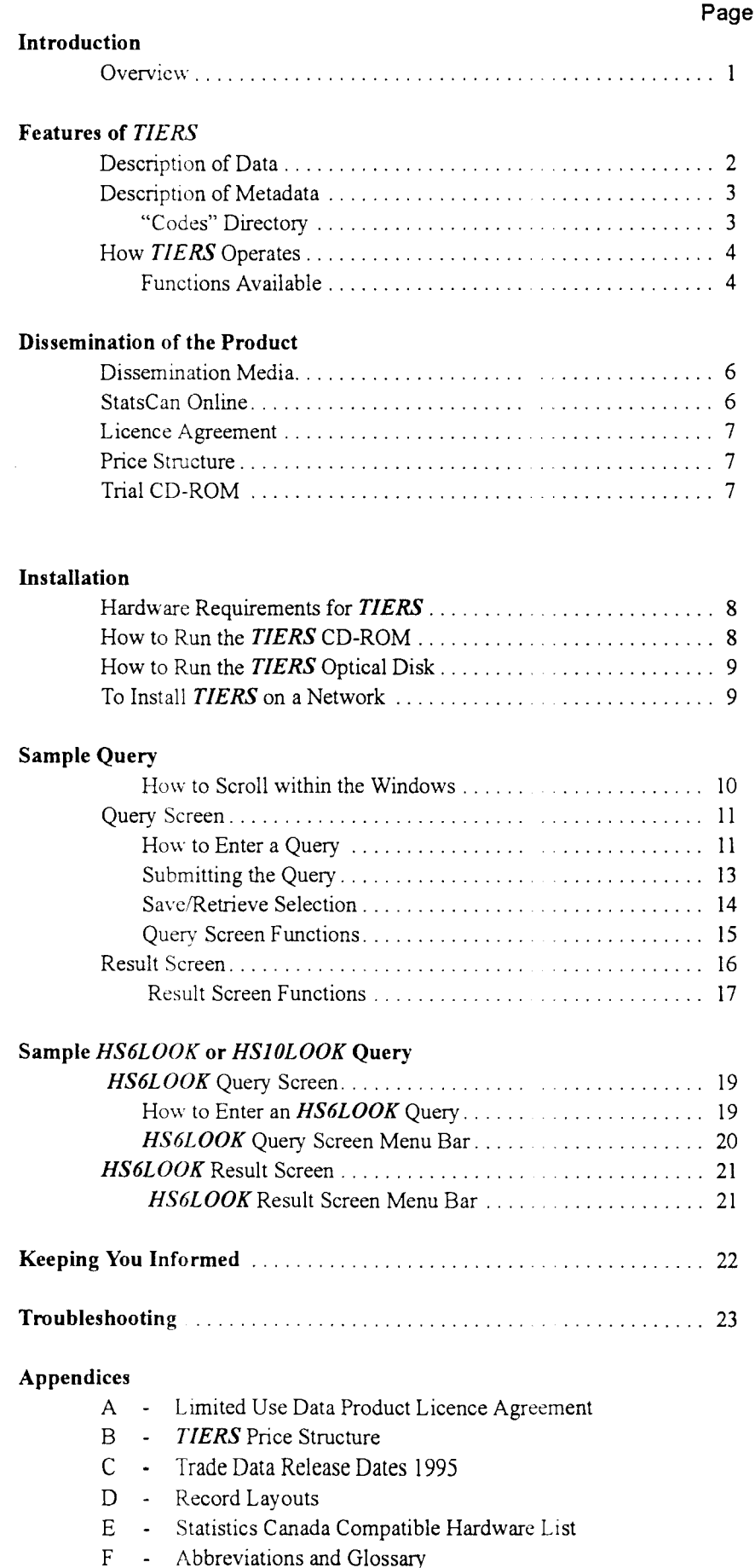

Abbreviations and Glossary

 $\sim$ 

 $\bar{\psi}$ 

Ġ,

•

 $\hat{\mathbf{r}}$ 

## **INTRODUCTION**

**III III**

*• I*

### **Overview**

Statistics Canada has developed a product that gives fingertip access to timely merchandise trade data. *TIERS* (Trade Information Enquiry and Retrieval System) is a data and software package designed to expedite the recovery and manipulation of up-to-date Canadian merchandise trade information on micro-computer.

**III** •

*TIERS* began as a simple enquiry program and was extended to include data manipulation functions and Harmonized System (HS) descriptions. The response from both internal and external users has encouraged software enhancements. Version 3.1, released in July 1993, reflects the dynamic characteristic of *TIERS* because we at the International Trade Division of Statistics Canada believe that *TIERS* is more than a product; it is a concept in which product enhancement is directly linked to user participation. Version 3.1 responds to users' requirements for multiple retrieval selection and save retrieval selection functions to further enhance the analytical process.

**Advantages** *TIERS* offers many advantages to users. Its near-instantaneous response to queries produces ultra fast results. Procedures related to accessing trade data are greatly streamlined through system prompts. No more need to wade through cumbersome tables or wait for customized output to have results! Trade data updates are disseminated in a timely fashion, usually two working days after the release of the preliminary figures. Further data manipulation is easilv available to the user. *TIERS* also provides a linking facility to other software applications via ASCII files. Both data and software are provided for user microcomputer environments for either a stand-alone work station or a Local Area Network. Sub-sets of trade data are also available, targetting specific user markets. Descriptive metadata integrakd at all levels of the HS eliminate the need for reference manuals. A separate keyword search facility for HS-6 descriptors, called *HS6LOOK,* and another for HS-IO descriptors, called *HSlOLOOK,* enable users to find the required code or description of a commodity.

> All these advantages can add up to improved analytical effectiveness for the user. In this era of increased international competitiveness, up-to-date merchandise trade statistics can help monitor Canada's economic situation.

## **Features of** *TIERS*

### **Description of Data**

*Canadian Merchandise Trade Statistics,* based on customs data, details trade information for over 16,000 import and 6,000 export commodities for 200 countries. Based on the Harmonized System, Canadian imports are classified at the HS-I0 level and exports at the HS-8level starting from 1988.

Data components found in *Canadian Aferchandise Trade Statistics (TIERS)* include:

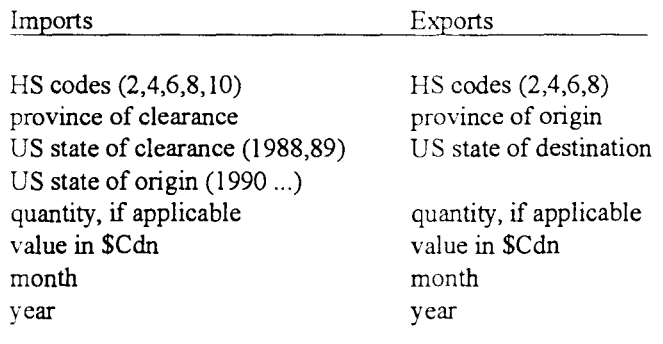

For further definition of these components, refer to the *Glossary* in Appendix F.

HS descriptions are integrated at all levels (HS-2 to 10 digits) on the on-screen results generated from a query and data manipulation.

**Data Variables for Selection** The data variables available for selection include: HS code, province, country, US state (if the country US is selected), year and trade type (imports, domestic exports, re-exports). Quantity, value, and their totals are displayed by month in the query result.

**Data Revisions** Monthly updates to current year data are made available within two working days of their release. The data include up-to-date revisions to the previous months data for the current year. Figures for previous months of the current year remain subject to revision until the December and annual reports have been published.

> Figures for the four previous years remain subject to revision until the December issue. *TIERS* clients automatically receive all data updates to the years they have purchased, at no extra charge, with their monthly or quarterly subscription and when renewing their annual subscription.

> > **'I. IIII**

 $\mathbf{v}$  -

**III**

•

### **Description of Metadata**

In conjunction with the data, information related to the data, called metadata, helps detail trade information. For example, HS descriptions are integrated with each code at the HS-2, 4, 6, 8 or 10 level. Since *TIERS* includes data starting from 1988, the corresponding HS metadata may have changed over the time period. *TIERS* incorporates the most recent metadata each month and, to accommodate changes through time, may display a warning message. For example, when an HS code has changed and has been re-used, a warning appears.

**III** •

Another example of metadata is the information related to the data component 'country' such as start date and end date, automatically interpreted by the software to correspond to the data year provided. Since country definitions may change, the country lists in the data variable selection box detail all countries over time. Trade reported in *TIERS* reflects the trade for that country as defined during the selected period.

For further clarification of metadata, contact the Marketing and Client Services Section of International Trade Division.

"Codes" **Directory**

**III III**

In response to user requests for machine-readable metadata definitions, a directory on each medium called "codes" provides ASCII format files. Each file is a complete descriptive list of definitions for:

- country, province, US state numeric codes;
- HS code with corresponding unit of measure, if applicable, and description at the HS-2, 4, 6, 8 and 10 levels;
	- abbreviations useful for *HS6LOOK* and *HSIOLOOK* queries.

These ASCII files may be read into any user's application, such as spreadsheet or word processing software, capable of reading ASCII files. The user may integrate these definitions with *TIERS* query results saved to file in order to personalize reports.

These metadata files are updated on a quarterly basis. The record layout of each ASCII file is found in Appendix D.

*TIERS TIERS,* a DOS-based software, is designed to be a userfriendly menu-driven system. This means the system prompts the user for various choices under each parameter. These are visually presented in a logical process with all available functions shown in menu bars. Windows guide the *HERS* user by listing accessible control keys and selection variables. Then the system executes the query based on the variables chosen. Two main screens appear in *TIERS:* the Query Screen and the Result Screen. *TIERS* starts by placing the user in the Query Screen. All trade enquiries are made from the Query Screen. All manipulation of data is done within the Result Screen. All available features and keystrokes are displayed and defined on the screen. The displayed keystrokes available change to reflect the feature selected. **Functions Available** A query is submitted after making a selection from the displayed data variables. Each data variable box provides an opportunity to enter or select one or more elements (choices). This multiple selection permits a list of choices to be selected from each data variable. The elements selected are displayed on the Query Screen. Long selections may be completely displayed on a full screen by invoking the *Show* function <F7>. The lists selected from each data variable may be saved for future queries. These save selection and retrieve selection functions may be activated for any or all data variables of the query selection. All available keystrokes are displayed and defined on each screen, in the control keys box. The result satisfying the query is listed in the Result Screen with totals automatically shown for quantity and value by month. All retrieved records are at the HS-IO level (for imports) and HS-8 level (for exports) as delineated by the HS code data variable selected. From the Result Screen, further data manipulation on the retrieved records is available. The result may be printed in a formatted report which lists the query, the HS description at the appropriate HS digit level and unit of measure, if applicable, and the retrieved records including quantity and value

**III III**

totals.

**III**

•

A result may be saved to an ASCII file with a fixed-length numeric record layout. Refer to Appendix D for the record layout.

**III**

**•** 

A result may be either aggregated or sorted to user specification by invoking the function key <F4> *Arrange.* This aggregated or sorted result may also be printed or saved.

The HS-2 to HS-IO description and corresponding unit of measure, if applicable, of any retrieved record in the Result Screen may be shown by simply highlighting the record and pressing <Enter>.

On-line *Help* is a practical function which provides further information on these features.

### *HS6LOOK* **and** *HS10LOOK*

**III III**

A separate description function is included called the *HS6LOOK.* By querying on key words or an HS code, the HS-6 digit level description and unit of measure (UOM), if available, are provided for that commodity. Thus equipped with the required HS-6 code, users have ready information to start a *TIERS* query.

A similar separate function is provided to users on CD-ROM to query at the HS-10 digit level, called the **HS10LOOK**.

These functions are updated on a quarterly basis and reflect the most recent descriptions available

On-line Help On-line Help is available at any time by pressing the function key <FI> in *TIERS,* the *HS6LOOK* and the *HSIOLOOK.*

## **DISSEMINATION OF THE PRODUCT**

*Canadian Merchandise Trade Statistics (TIERS)* is updated monthly, available two working days after release of the preliminary trade figures. These release dates are fixed in advance and are listed in Appendix C. The latest software is included each month with the data and data revisions. Subscribers may choose to have their software and data updates disseminated on a monthly, quarterly or annual basis. Users are welcome to receive additional occasional delivery outside of their usual subscription at a pro-rated cost. Sub-sets of the data are offered on HS code, province, country, US state or month, thereby customizing and reducing the size of the database to meet individual user needs.

## **Dissemination Media**

*TIERS* is currently available for distribution by off-site loading, whereby a copy of the data and software is sent to the user and either executed directly from the medium or copied onto the desired medium. Flexibility for output media for *TIERS* data and software ensures compatibility with user hardware and configuration. See Appendix E for a specification list of compatible hardware.

Distribution can be made on:

- optical disk cartridge
- CD-ROM

## **StatsCan Online**

**III**

 $\blacksquare$ 

Statistics Canada has designed an online mode of data dissemination. 'International Trade' is one of the databases available through StatsCan Online. The same comprehensive data variables found in *TIERS* are available through StatsCan Online, and an integrated software provides userfriendly retrieval options and powerful data operations.

Sales representatives in Statistics Canada Regional Offices will respond to customer questions on hardware/software requirements and subscription. Refer to the inside cover of this document for a complete list of offices.

**'I. III**

### **Licence Agreement**

**III III**

Subscription to *TIERS* is available under licence between the user organization and Statistics Canada. The product encompasses software with its support and enhancements, and data including revisions.

**III** • **II** • **II** 

The *TIERS* licence agreement is indi vidualized for each user, based on mutually agreed upon data requirements, subscription periods and fees, dissemination medium, number of users, software environment (stand alone or local area network) and end use of product.

All users must comply with Statistics Canada's "Limited Use Data Product Licence Agreement". This agreement is reprinted in Appendix A for your reference.

## **Price Structure**

Subscription to **TIERS** is on a monthly, quarterly or annual basis. *TIERS* is available for individual work stations or for a Local Area Network (site or corporate licence). Pricing is also dependent on the sharing of data and the end use of the product (licensing). Prices also reflect the data years purchased and the dissemination medium required.

Data revisions to years previously purchased as well as upgrades to new releases of the software are automatic and at no additional charge to the client within their usual subscription series. Additional delivery of the product outside the subscription period is available.

The current prices for subscription are listed in Appendix B.

## **Trial CD-ROM**

*Canadian MerchandiseTrade Statistics (TIERS)* is available on CD-ROM for a two-week trial basis. You can investigate the benefits of *TIERS* and discover for yourself the ease of data retrieval and powerful data manipulation. This trial CD-ROM contains all the features and functions of *TIERS* with two years of evaluation data.

Confirming your agreement with the 'Non-disclosure Licence', the CD-ROM will be sent to you. Call the International Trade Division for a trial *TIERS* CD-ROM.

## **INSTAllATION**

### **Hardware Requirements**

To run *TIERS* the user requires:

- IBM compatible personal computer
- DOS 4.0 or higher
- 350 K free RAM
- hard disk space (dependent on the size of the query selected)
- reader device (optical disk drive, CD-ROM reader)

### **How to Run the** *TIERS* **CD-ROM**

To run the *TIERS* CD-ROM directly from the CD-ROM itself:

l.Insert the *TIERS* CD-ROM in the CD-ROM drive.

2.Enter [drive letter] : TIERS or [drive letter]:HS6LOOK or [drive letter]:HS10LOOK, where [drive letter] is the letter of the CD-ROM drive (e.g. L : TIERS).

If you arc running the *TIERS* CD-ROM on a network, or if the CD-ROM drive letter may vary (for example, if you have multiple CD-ROM drives), it is preferable to run the *TIERS* CD-ROM from your hard disk. In this case:

- 1. Create a directory called TIERS on your hard disk. For example, at the DOS prompt enter MD \TIERS.
- 2.Copy the program files TIERS.EXE, HS6LOOK.EXE and HSlOLOOK.EXE from the CD-ROM to the TIERS directory. For example, enter COPY [CD-ROM drive letter} :TIERS.EXE [hard disk drive letter] :\ TIERS.
- 3.To execute the software, change to the TIERS directory (enter CD \TIERS) and type TIERS or HS6LOOK or HSIOLOOK.

**III III**

**III**

•

## **How to Run the** *TIERS* **Optical Disk**

**III III III** I

The *TIERS* optical disk contains all the files required to execute *TIERS* or the *HS6LOOK* directly from the optical disk.

- l.Inscrt the TIERS optical disk cartridge into the optical disk drive ensuring the desired side of this double-sided medium is facing up.
- 2. With DOS running, enter [drive letter] : TIERS or [drive letter]: HS6LOOK, where [drive letter] is the letter of the optical disk drive  $(e.g. D: TIERS)$ .

## **To Install** *TIERS* **on Your Network**

*TIERS* software may be provided to users in a network version. Users should contact International Trade Division for appropriate licensing. Support is available to aid in network installation and optimization.

## *SAMPLE QUERY*

The Query Screen is the starting point from which data enquiries are made. Windows guide the user through the selection of the variables: HS Code, Province, Country, US State, Year and Trade Type. Control keys displayed in the lower right window of the screen list all available keystrokes.

### **How to Scroll within the Windows**

 $\blacksquare$ 

To scroll up and down within a window in order to highlight an item for selection:

- use the <Up arrow>, <Down arrow>, <PgUp> and  $\langle PgDn\rangle$  keys.  $\langle Num \text{Lock}\rangle$  must be off if using the number pad keys
- or type the first character of the window item for speedier access.

The <Enter> key selects the highlighted item.

To select all the items displayed in the *Selection* Window:

• press and hold down the <Alt> key and press the <A> key.

To leave a window press the <Ese> key This will allow access to the function keys.

**'I. III**

**III**

### **Query Screen**

**III III**

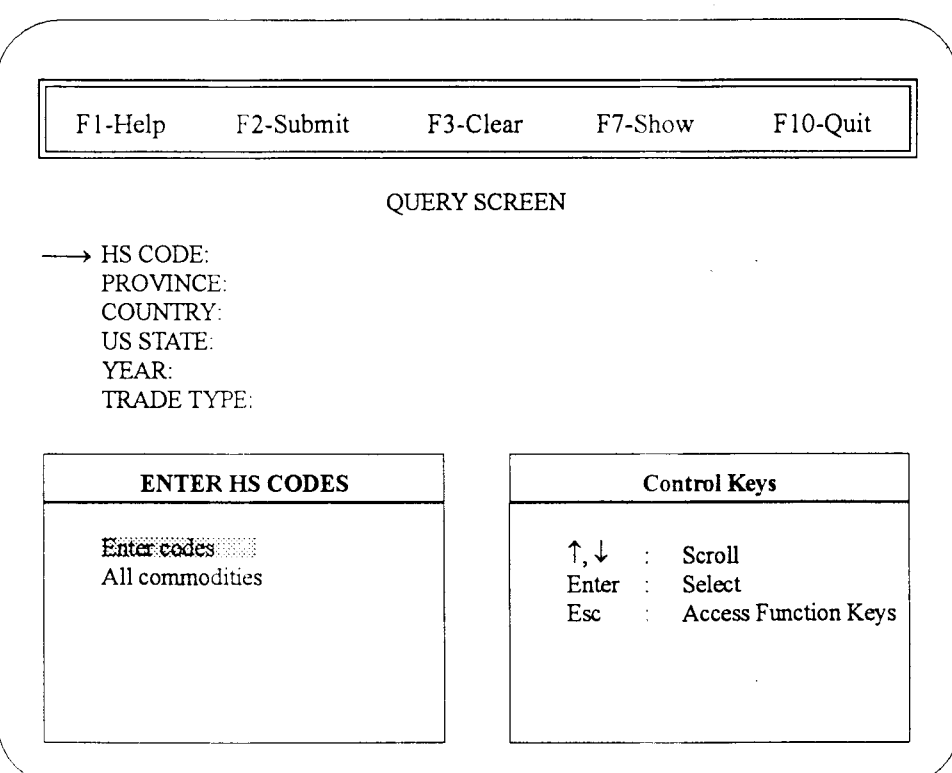

**III** •

**How to Enter a Query**

Execute *TIERS.* Wait until it loads and displays the system identification logo, prompting for language choice. Press e for English, or  $f$  for Français. Answer the question  $(Y/N)$  to accept the terms displayed on the *Licence Agreement* screen. *TIERS* starts with the Query Screen displaying the *Enter HS Codes* selection window. Press <Up arrow> or <Down arrow> to highlight your selection, either "Enter codes" or "All commodities". Press the <Enter> key.

#### **Entering the HS CODE Field**

After selecting "Enter codes", the *Enter HS Codes* window displays a blank highlighted line which is the top of the list. The HS code is composed of up to 10 numeric characters for imports or up to 8 numeric characters for exports. It is not required to enter the punctuation usually associated with the HS code. Valid HS code queries are HS-2, 4, 6, 8 or 1*a* digits. Note that results will be displayed at the 8 or I*a* (for imports) digit level and incorporate all detail up to the digit level selected.

Type in the first desired HS code. To edit, move the cursor through the typed HS code in the window by using the <Left arrow> and <Right arrow> keys. The <Del> and <Backspace> keys may be used to delete any characters in the HS code.

To select and accept the typed HS code, press the <Enter> key. Continue entering HS codes as desired to formulate your enquiry, be it one or many HS codes.

Press <Tab> to begin Province selection.

#### **Entering the PROVINCE Field**

After selecting the desired HS code(s) and pressing <Tab>, the *Select Provinces* window appears.

Highlight the desired Province by scrolling through the alphabetical Province list or type the first letter of the province for speedier access. To select the highlighted Province press the <Enter> key. Continue selecting Provinces as desired for a multiple selection. To select all the provinces, press  $\leq$ Alt $\geq$ +A.

Press <Tab> to begin Countries selection.

#### **Entering the COUNTRY Field**

After selecting the desired Province(s) and pressing <Tab>, the *Select Countries* window appears.

Highlight the desired Country by scrolling through the alphabetical Country list or type the first letter of the country for speedier access. To select the highlighted Country, press the <Enter> key. Continue selecting countries as desired for a multiple selection. To select all the countries, press <Alt>+A.

Press <Tab> to begin US States selection if US has been selected.

If **all countries** have been selected, then all US States will automatically be selected. Press <Tab> to begin the Years selection.

**'I. III**

**III**

 $\blacksquare$ 

#### **Entering the US State Field**

**III III**

After selecting the desired Country(ies), if United States was selected, the *Select US States* window appears.

**•** 

Highlight the desired US State by scrolling through the alpahbetical US States list or type the first letter of the state for speedier access. To select the highlighted US State, press the <Enter> key. Continue selecting US States as desired for a multiple selection. To select all the US States, press <A1t>+A.

Press <Tab> to begin Years selection

#### **Entering the YEAR Field**

After selecting the desired Country(ies) (or the US States, if applicable), and pressing <Tab> the *Select Years* window appears.

Highlight the desired Year by scrolling through the Year list. To select the highlighted Year press the <Enter> key. Continue selecting Years as desired for a multiple selection. To select all Years, press <Alt>+A.

Press <Tab> to begin Trade Type selection.

#### **Entering the TRADE TYPE Field**

After selecting the desired Year(s) and pressing <Tab>, the *Select Trade Type* window appears

Highlight the desired Trade Type by scrolling through the Trade Type list. To select the highlighted Trade Type, press the <Enter> key. Continue selecting Trade Types as desired for a multiple selection. To select all Trade Types, press  $<$ Alt $>$ +A.

Press <Tab>.

### **Submitting the Query**

**III**

If you are satisfied with your choices as displayed on the screen you are now ready to submit the query by pressing <Ese> then <F2>.

### **Save Selection**

Your list of data variables (HS CODE, PROVINCE, COUN-TRY, US STATE, YEAR, TRADE TYPE) may be saved for future queries. A list may be saved containing either your choices under a single data variable (e.g. HS CODE); or your choices under two or more data variables (e.g. HS CODE and COUNTRY).

#### **Single Data Variable List**

Select and/or enter the desired elements (choices) from the selection window. Press <Alt>+S. You are presented with your computer's directory tree from which you select a path for the save (data variable) list file. Scroll through the directory tree using <Up arrow> or <Down arrow> to the desired directory. Press <Enter> to select. Enter the desired filename. The filename extension is automatically displayed and corresponds to the data variable list being saved. These extensions are: .HS, .PRV, .CTY, .STA, .YR or .TYP. Press <Ese> to leave the *Save (data variable) List* window.

#### **More Than One Data Variable in a List**

Select and/or enter the desired elements (choices) from more than one or all data variable selection windows. Press <Esc> to leave the selection window. Press <Alt>+S. Select the path and enter the desired filename. The filename extension is automatically displayed as .ALL. This file will contain all data variables together. Press <Ese> to leave the *Save Query List* window.

#### **Retrieve Selection**

•

A previously saved list of data variables may be retrieved to be used as part or all of the selection for a new query.

#### **To retrieve a saved file containing a single data variable list:**

Retrieval is accessible when the selection window corresponding to the data variable list saved is displayed. Press <Enter> to display the corresponding selection window. Press <Alt>+R to retrieve. Select the filename from the directory tree displayed. (OnIy *TIERS* files containing the extension which corresponds to the data variable to be retrieved will be displayed.) Press <Enter>. Your list is brought to the *(Data variable) Retrieve* window. Press <Tab> to bring up the next desired data variable selection window or press <Ese> to access the function keys.

**III II III** 

**III**

#### **To retrieve a saved file containing a list of more than one data variable (i.e. filename extension is .ALL):**

•

**III III**

Retrieval is accessible when no selection window is displayed. Press <Ese> to leave any selection window. Press <Alt>+R to retrieve. Select the filename from the directory tree displayed. (Only *TIERS* files containing the extension .AlL will be displayed.) Press <Enter>. Press <Up arrow> or <Down arrow> to select the next desired data variable and press <Enter> to bring up that selection window; or use the control keys displayed.

**Query Screen Functions**

**III**

To access the function keys in the menu bar, press the <Esc> key. To invoke one of these functions, press the function key associated with it. Then, the <Left arrow> and <Right arrow> keys may be used to move to any adjacent function. To leave the menu bar, press the <Ese> key.

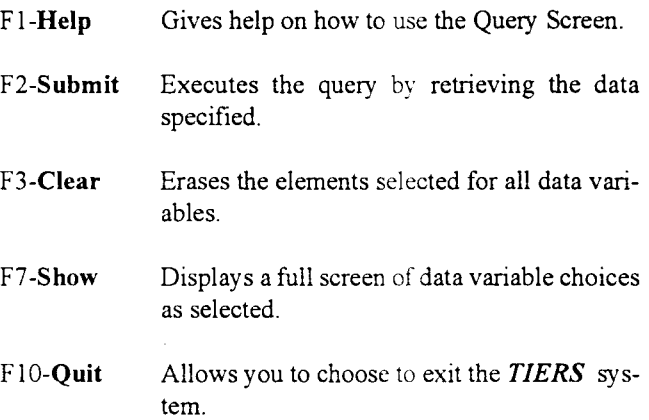

## **Result Screen**

This screen appears after invoking the *Submit* function from the Query Screen. It lists the query and the result, including quantity and value totals by month.

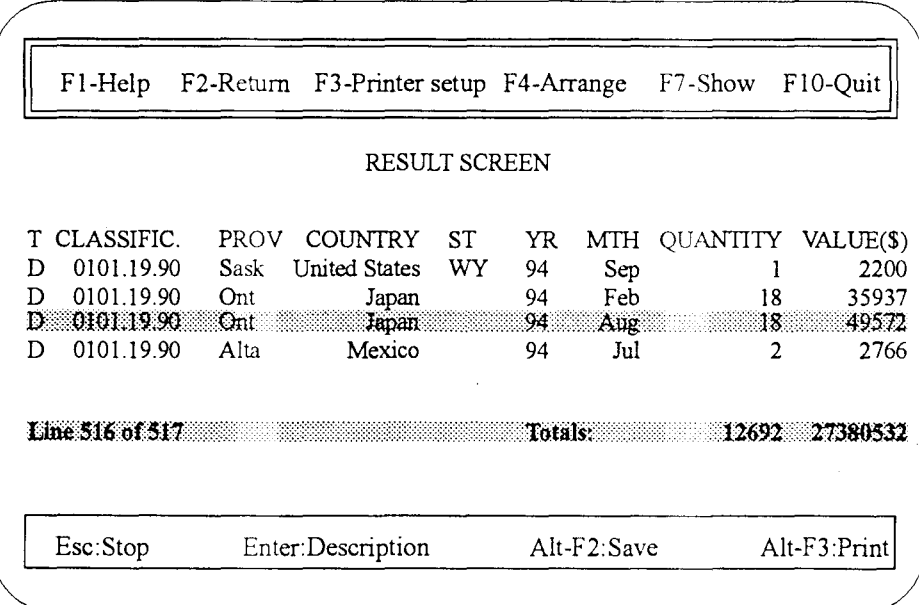

The cursor highlights the first displayed record. A status line at the bottom of the list shows "Line 1 of X". This is the relative cursor position and count of the records retrieved that match the query. Information messages will also appear on this status line.

Displayed records may be scrolled using <Up arrow>, <Down arrow>, <PgUp> or <PgDn> keys To go to the first record, use the <Home> key; to go to the last record, use the <End> key.

**III III**

**III**

•

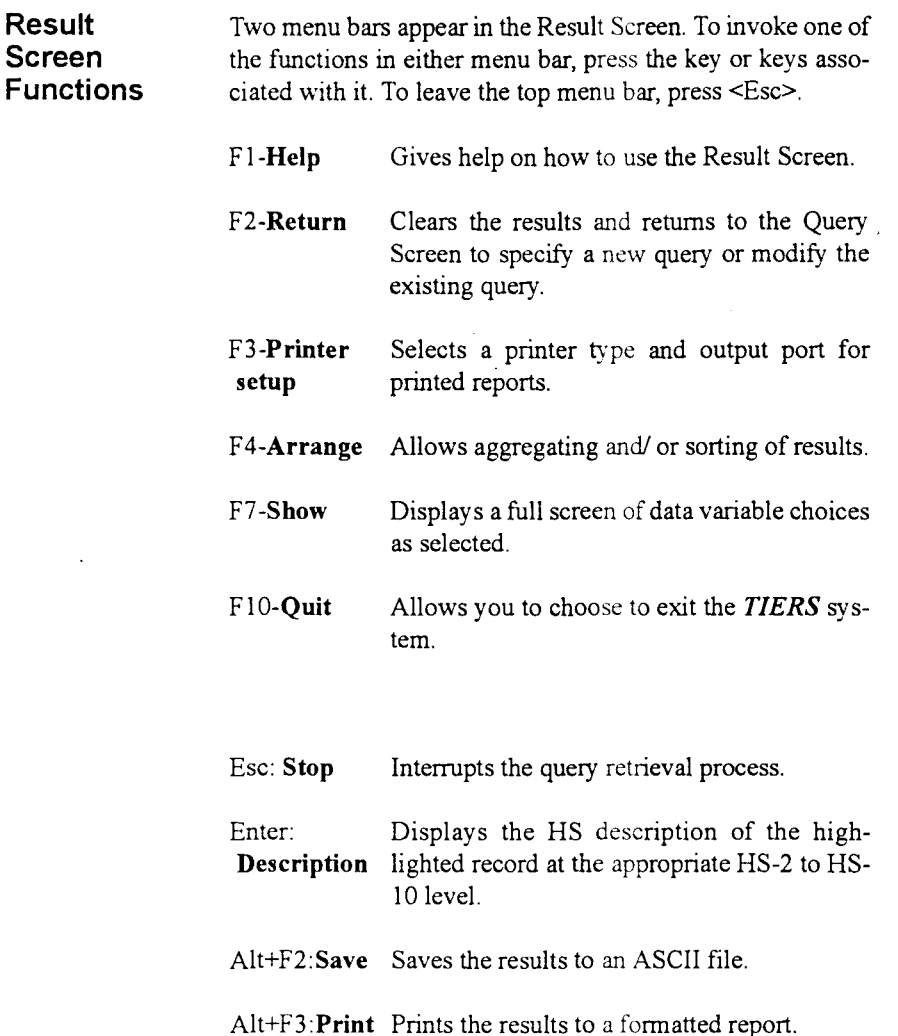

**III III**

•

**III**

#### **How to Aggregate or Sort the Result**

The records displayed on the Result Screen may be aggregated or sorted by invoking the function key <F4> *Arrange.* Selecting "Aggregate" brings up the *Aggregation Specification* pop-up window where aggregation criteria may be specified, thus allowing a "roll-up" of quantity and value for selected variables. Scroll vertically and press the <Enter> key to select the variable(s): HS code (10, 8, 6, 4, 2), province, country, US state, year and month, in any sequence. Further functions are available within this window including  $\leq F1$ > *Help* (on scrolling to select variables), <F2> *Submit* (the aggregation), <F3> *Erase* (the aggregation variables selected) and <Ese> *Cancel* (to return to the Result Screen without aggregating). Submit the aggregation and view the aggregated results by pressing <F2>.

Similarly, selecting "Sort" brings up the *Sort Specification* pop-up window, for specifying the sort sequence variable(s): HS code, province (code or abbreviation), country (code or name), US state (abbreviation), year, month, trade type, quantity and value in ascending or descending order. For further explanation, refer to the on-line Help available by invoking the function key <F I> from the Result Screen.

#### **How to Save or Print the Result**

The records displayed on the Result Screen may be saved or printed. To save the query result to an ASCII file, press and hold down the <Alt> key and press the <F2> key. The system will prompt you for a path and file name. The record layout for this fixed-length numeric file is found in Appendix D.Machine-readable files listing the numeric codes and descriptions for province, country and US state are incl uded on your medium in a directory called 'CODES'. The record layouts for these fixed-length files are found in Appendix D.

To print the result to a selected printer, press and hold down the  $\leq$ Alt $\geq$  key and press the  $\leq$ F3 $\geq$  key. The result is printed in a formatted report to the printer specified in the <F3> *Printer Setup* function. A full query selection including all choices (dements) under each data variable will be printed as a cover page. A header will briefly repeat the query selection at the top of each printed page.

**III III**

**III**

•

## **SAMPLE** *HS6LOOK* **OR** *HS10LOOK* **QUERY**

**III III III** •

Two separate tools are included on the CD-ROM to enable users to find the required code or description of a commodity at the HS-6 or HS-lO digit level. The *HS6LOOK* Query Screen is the starting point from which HS code and descriptive key word search enquiries are made. Pop-up windows guide the user through the selection of the HS code and/or the description. The following sample *HS6LOOK* query instructions also apply to the *HS10LOOK*

## *HS6LOOK* **Query Screen**

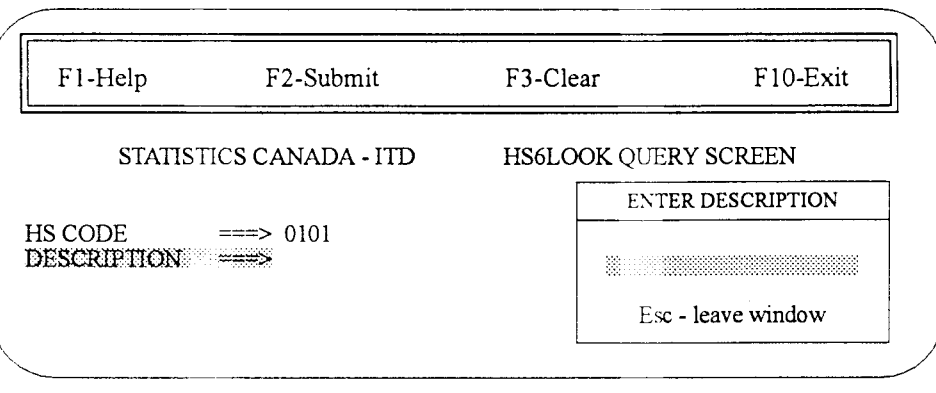

**How to Enter an** *HS6LOOK* **Query**

Execute *HS6LOOK.* Wait until it loads and displays the system identification logo, prompting for language choice. Press e for English or f for Français. The HS6LOOK starts with the *HS6LOOK* Query Screen displaying the *HS Code* pop-up window. Press <Up arrow> or <Down arrow> to highlight your selection, either "Enter a code" or "All commodities". Press the <Enter> key.

#### **Entering the HS CODE Field**

After selecting "Enter a code", the *Enter HS Code* pop-up window appears. Type in the desired HS code. Valid codes are numeric with 2, 4 or 6 digits, usmg no punctuation. To edit, move the cursor through the typed HS code in the pop-up window by using the <Left arrow> and <Right arrow> keys. The <Del> and <Backspace> keys may be used to delete any characters in the HS code field. To select the typed HS code press the <Enter> key.

The *Enter Description* pop-up window appears.

#### **To Submit the** *HS6LOOK* **Query**

The *HS6LOOK* query may be submitted now, leaving the description field blank. To submit, press the <Ese> key to leave the window and access the function key menu bar. Press the <F2> key to submit.

#### **Entering the DESCRIPTION Field**

To further specify an **HS6LOOK** query, type any combination of words that will fit in the description field of the *Enter Description* pop-up window. The asterisk \* can be used as a suffix wild card character. The *HS6LOOK* query will find all HS-6 descriptions that contain all the entered words in any order. To select the typed description press the <Enter> key.

To submit the *HS6LOOK* query, press the <Esc> key to leave the window and access the function key menu bar. Press the <F2> key to submit.

For further explanation of an *HS6LOOK* query, refer to the on-line Help available by invoking the function key <Fl> from the *HS6LOOK* Query Screen.

*HS6LOOK* **Query Screen Menu Bar**

 $\blacksquare$ 

To access the function keys in the menu bar press the <Esc> key. To invoke one of these functions, press the function key associated with it. Then, the <Left arrow> and <Right arrow> keys may be used to choose any adjacent option.

For further explanation of the menu bar functions, refer to the on-line Help available by invoking the function key <Fl>

**'I' III**

**III**

## *HS6LOOK* **Result Screen**

**III III**

This screen appears after invoking the *Submit* function from the *HS6LOOK* Query Screen. It lists the query and the result, including HS-6 unit of measure, if available. A complete list of the unit of measure abbreviations is found in Appendix F.

**<sup>111</sup>** I

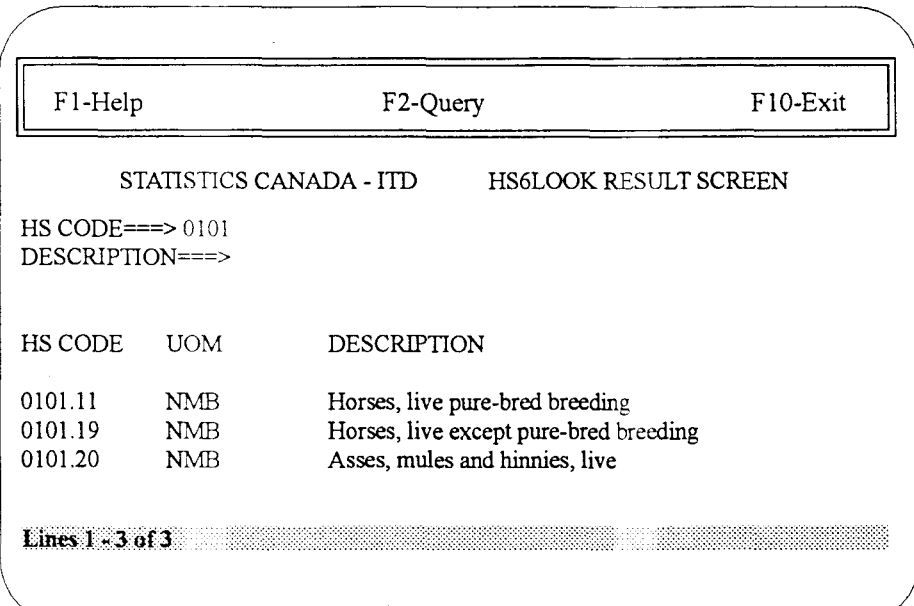

The first six retrieved records are displayed. A status line at the bottom of the list shows "Lines  $x - y$  of  $X$ ". This is the relati ve cursor position and count of the records retrieved that match the query. Information messages will also appear on this status line.

Displayed records may be scrolled using <Up arrow>, <Down arrow>, <PgUp> or <PgDn> keys.

*HS6LOOK* **Result Screen Menu Bar**

To invoke one of the functions in the menu bar, press the function key associated with it. Then, the <Left arrow> and <Right arrow> keys may be used to choose any adjacent option.

For further explanation of the menu bar functions, refer to the on-line Help available by invoking the function key <Fl> from the *HS6LOOK* Result Screen.

## **KEEPING YOU INFORMED**

Latest enhancements to the software and data highlights are documented for your information in the *TIERS Newsletter.* distributed on an ad hoc basis with your subscription.

*TIERS* is a dynamic product, echoing requests for enhancements from its users. Consultative feedback is always appreciated, and enquiries or comments welcomed. A *TIERS* Ottawa Region User Group meets on occasion to make comments and suggestions on *TIERS* capabilities and enhancements.

Telephone support is an integral part of *TIERS.* The *TIERS* team of International Trade Division of Statistics Canada is always ready to respond with technical assistance, whether it be in recommending hardware purchase, installation or operating questions.

#### Bansi L Arora

Chief, Systems and Electronic Products Section (613)951-9798 Corporate licensing

#### Robert Proulx

Electronic Products Co-ordinator (613) 951-6832 Technical support  $\bullet$  multi-user licensing.  $\bullet$  presentations

#### Heather Young

Systems and Electronic Products Section (613) 951-9796 Production . operation. administration. documentation

#### Marketing and Client Services Section

(613) 951-9647 Toll free inCanada and the United States 1-800-294-5583

Data related questions . demo CDs . subscription

#### FAX

International Trade Division Statistics Canada (613)951-0117

## **TROUBLESHOOTING**

**III III**

## **Configuration Error Report**

*TIERS* operates by reading files from many sources, all found in the directories on your dissemination medium. These, in general, contain the software (load), the help files, the metadata, and the data (in directories corresponding to each year available on your medium), essential for precise *TIERS* operation.

**III** •

When you start *TIERS* Version 3.1, it automatically verifies that all essential files are available as specified in the path. This path is defined for you with your production. Generally, the verification is successful and the system starts without any intervention by the user.

However, situations may occur where there may be an invalid path specification or missing files. In this case, the *Configuration Error* window displays.

To obtain a detailed list of the exact problem, the user may choose to save the Configuration Error Report to a file. Type in the drive letter and the directory path for the error file, which will be named 'cfgerror.txt'. To save, press <F1>. This report is an ASCII file and may be read through DOS or other software. Please contact a *TIERS* representative at International Trade Division for further information.

## **Printing Special Characters on** *TIERS* **Reports**

In order to print the special characters on *TIERS* reports, such as French accented characters etc., the printer must be set to use an internal hard font which uses a symbol set based on the sample below. If you are experiencing difficulty in printing special characers on **TIERS** reports, you may have to change your printer set-up.

Print the printer's Self Test and font list to determine the internal default font currently selected on the printer. Note the currently selected font number, its symbol set and print name (and escape sequence). Compare that to the sample code page below. The font required must contain the escape sequence that denotes this code page.

To change the printer to the required symbol set, refer to your printer manual for control menu commands.

pc·a Symbol Set

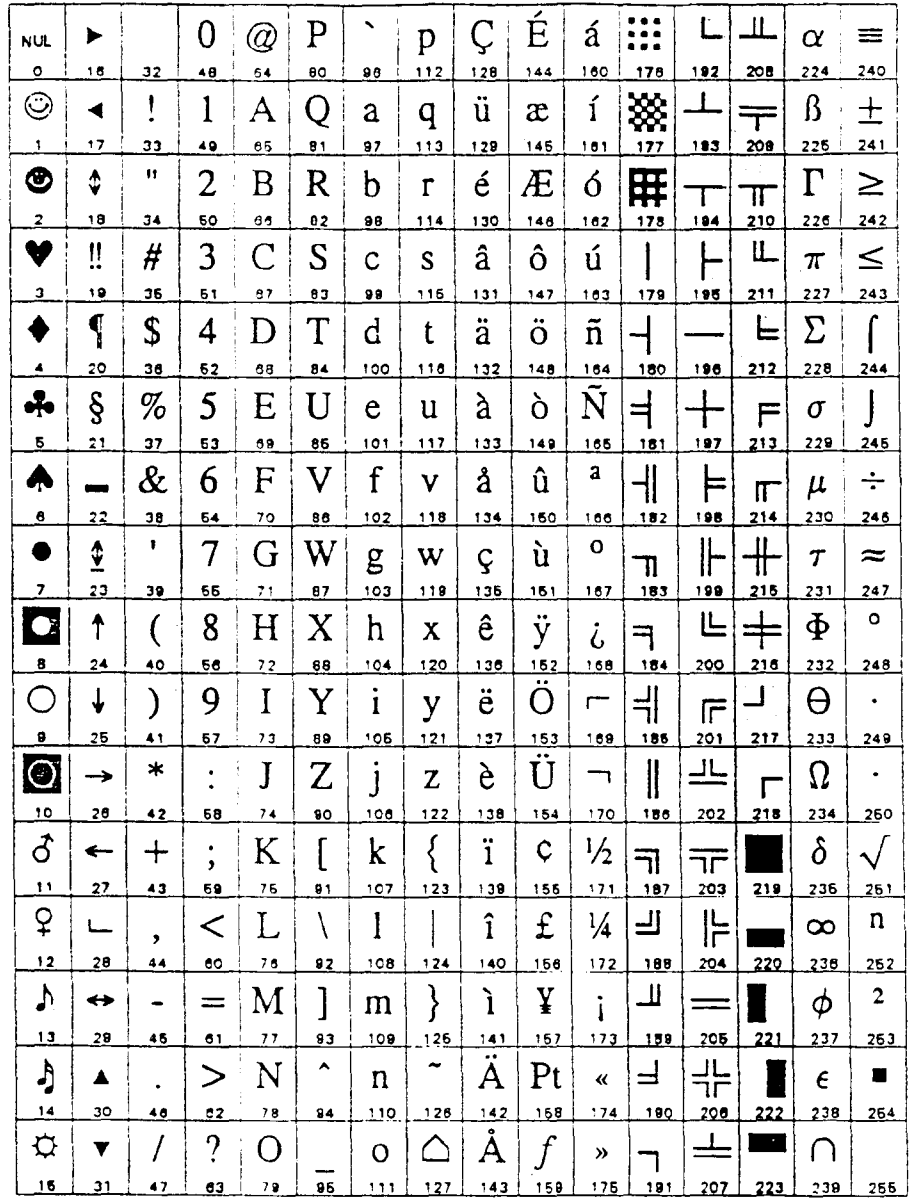

**'I' III**

**III**

 $\bar{\beta}$ 

•

## APPENDIX A

**III** •

**III III**

Limited Use Data Product Licence Agreement

 $\overline{\phantom{a}}$ 

 $\bar{\psi}$ 

 $\sim$ 

### **CANADIAN MERCHANDISE TRADE STATISTICS WITH TIERS SOFTWARE**

#### **Statistics Canada**

#### **LIMITED USE DATA PRODUCT LICENCE AGREEMENT**

The Government of Canada (Statistics Canada) is the owner of all intellectual property rights (including copyright) in this data product. **In** consideration of the payment of the requisite fee, you are granted a non-exclusive, non-assignable and non-transferrable licence to use this data product subject to the terms below.

This licence is not a sale of any or all of the owner's rights. This data product may only be used by you, and you may not rent, lease, lend, sub-license or transfer the data product or any of your rights under this agreement to anyone else. You may not develop or derive for commercial sale any other product in machine-readable form that incorporates or uses any substantial part of this data product.

You may not transfer this data product to or store the data product in any electronic network for use by more than one user unless you obtain prior written permission from Statistics Canada and pay any additional fees.

This data product is provided "as-is", and the owner makes no warranty, either express or implied, including but not limited to, warranties of merchantability and fitness for a particular purpose. **In** no event will the owner be liable for any indirect, special, consequential or other similar damages. This agreement will terminate automatically without notice to you if you fail to comply with any term of this agreement.

It is YOUR RESPONSIBILITY to ensure that your use of this data product complies with these terms and to seek prior written permission from Statistics Canada for any uses not permitted or not specified in this agreement.

ANY USE WHATSOEVER OF THIS DATA PRODUCT SHALL CONSTITUTE YOUR ACCEPTANCE OF THE TERMS OF THIS AGREEMENT. For further information please contact:

Marketing and Client Services Section International Trade Division Statistics Canada Ottawa, Ontario Canada, KIA OT6 Tel: (613) 951-9647 Toll free in Canada: 1-800-294-5583 Fax: (613) 951-0117

**III 'I' III**

•

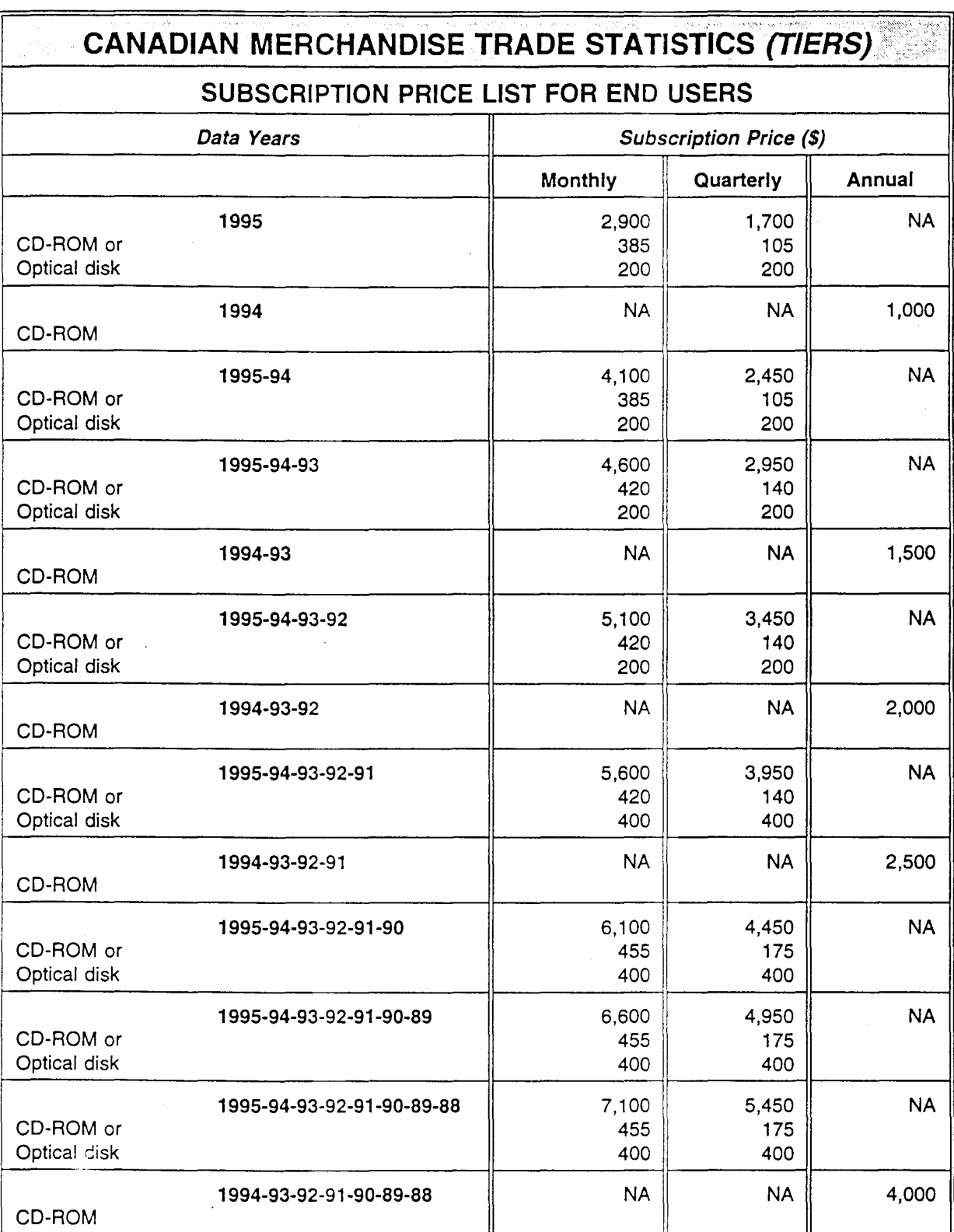

**III III III** •

APPENDIX B

 $\overline{\phantom{a}}$ 

 $\sim$  $\sim$ 

**III** •

i.

*TIERS* Price Structure

 $\sim$ 

**III III**

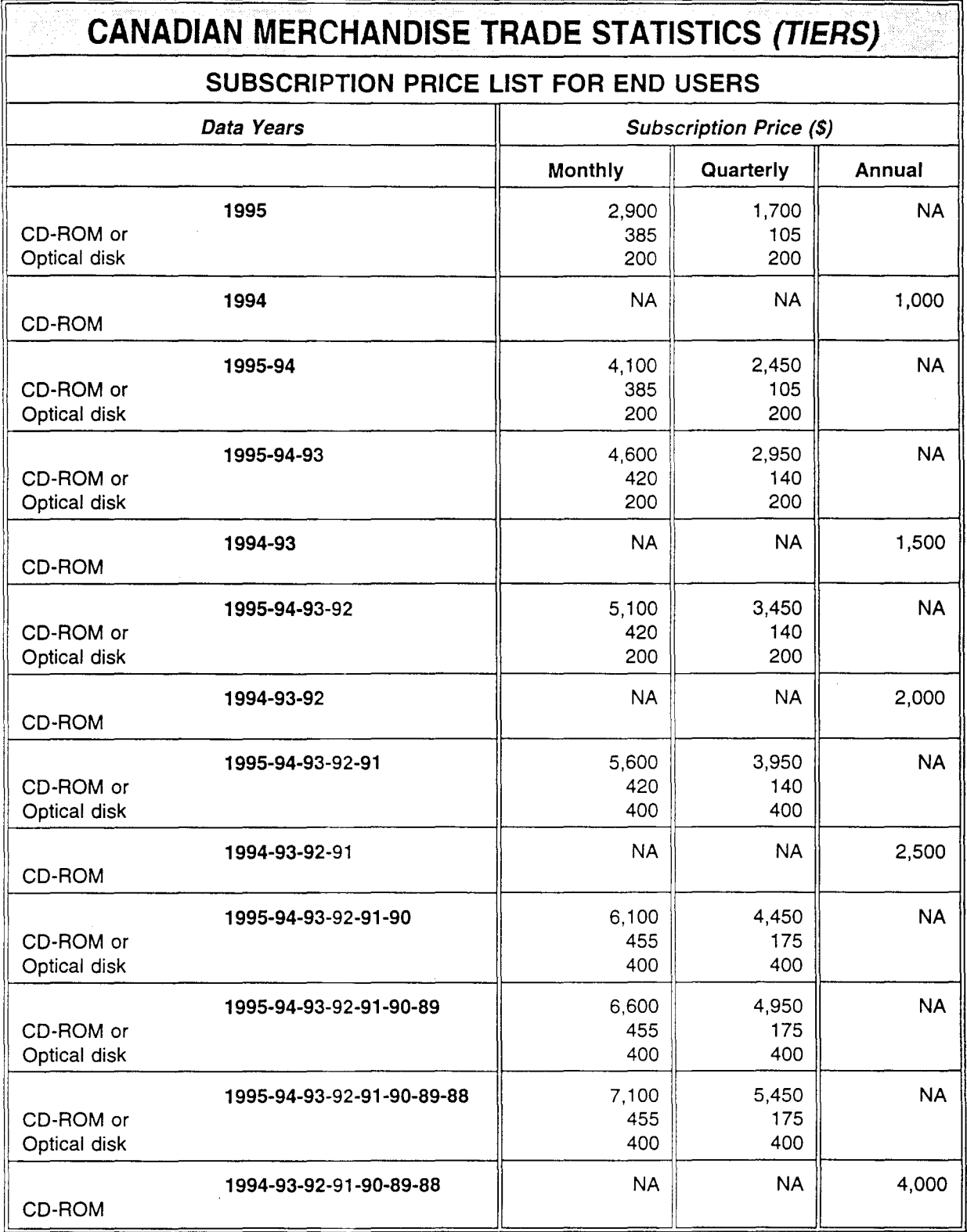

•

**III III III**

APPENDIX C

 $\overline{\phantom{a}}$ 

**III** •

 $\sim$ 

 $\sim$ 

 $\hat{\mathbf{a}}$ 

Trade Data Release Dates 1995

 $\sim$ 

**III III**

 $\mathcal{L}_{\mathcal{A}}$ 

 $\sim$  .

## **CANADIANJNTERNATIONAL MERCHANDISE TRADE ......** .

## **Release Dates 1995**

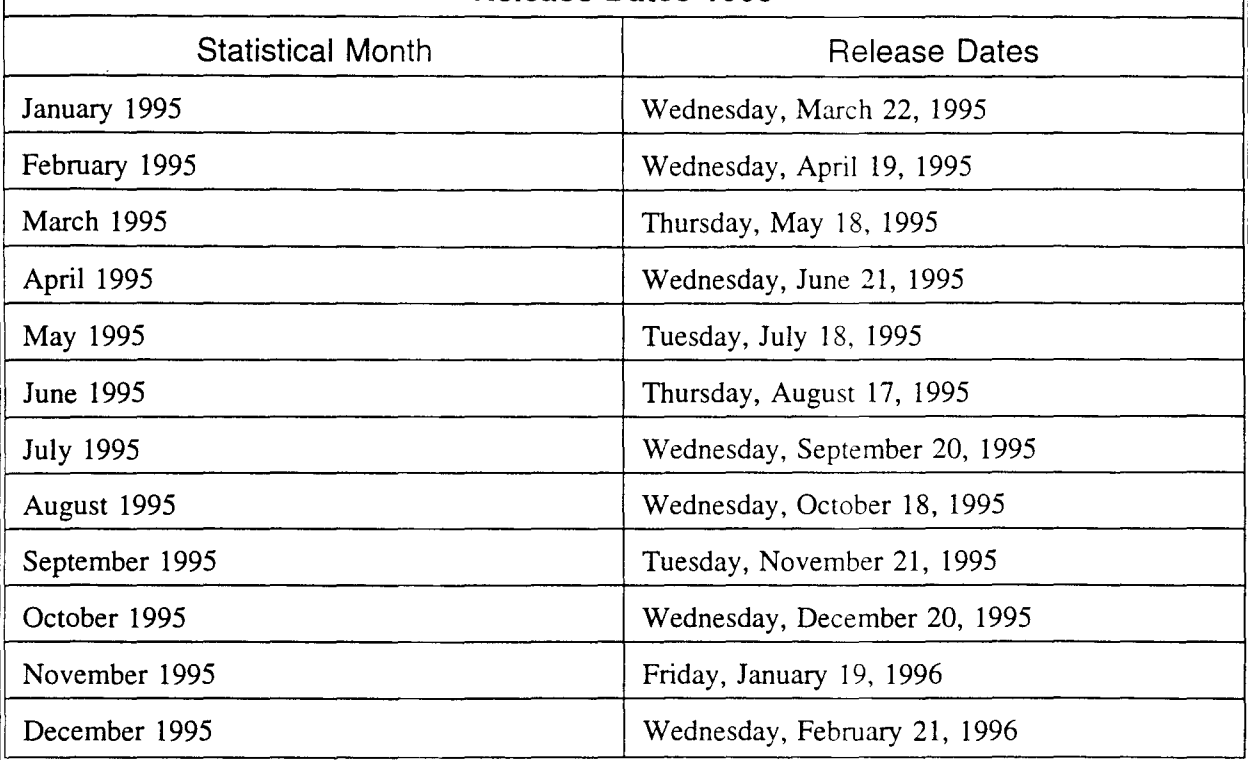

I **III III III**

## APPENDIX D

**III** •

 $\mathbf{u}$ 

Record Layout in Save Function

**III III**

Record Layout for Numeric Codes ASCII Files

 $\overline{\phantom{a}}$ 

 $\bar{z}$ 

 $\bar{\epsilon}$  .

# **Record Lavout for ASCII File in Save Function**

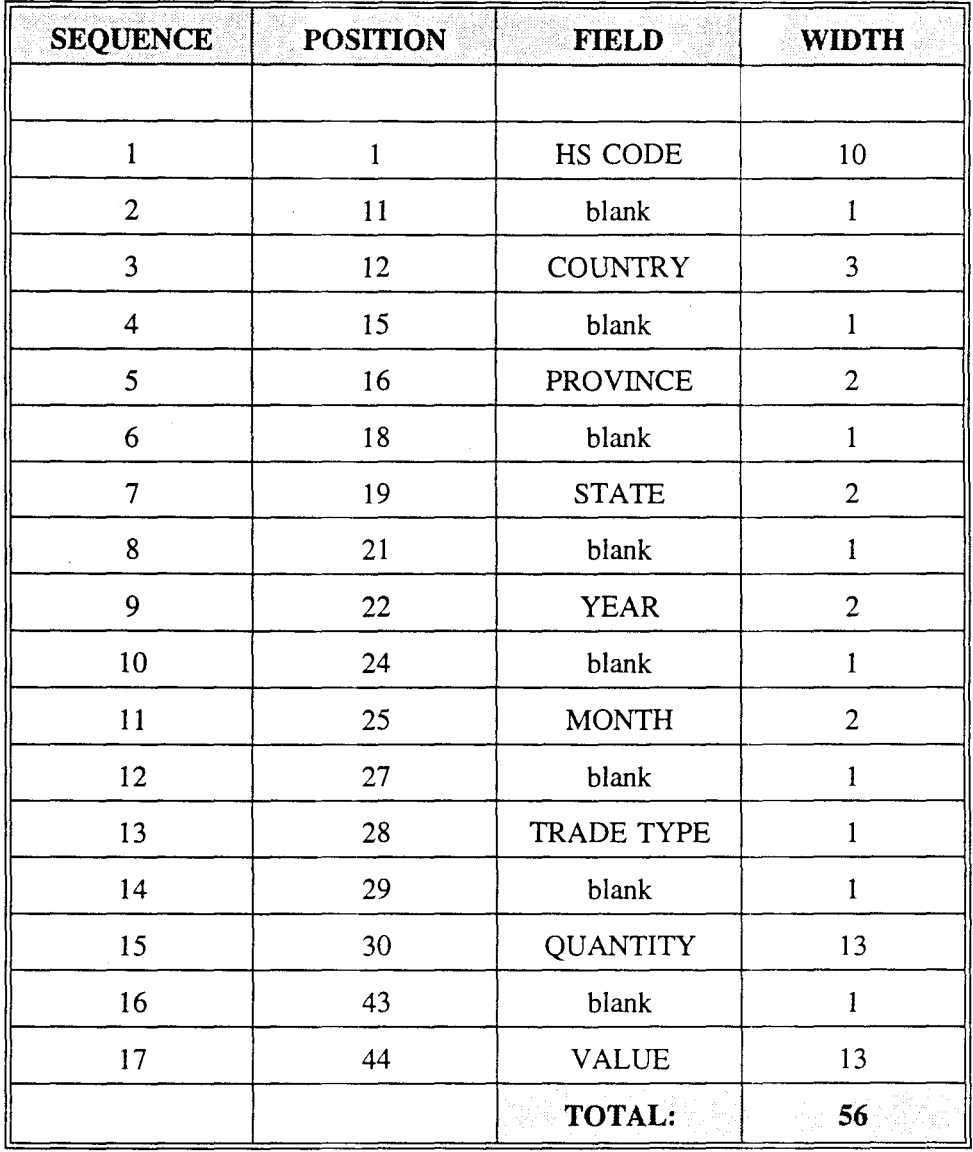

I **III III III**

### Record Layout for Numeric Codes ASCII Files Found <u>in "CODES" Director</u>

## Record Layout for Province Numeric Code and Description ASCII File (CODES\PRVDSCE. TXT)

**III III III** •

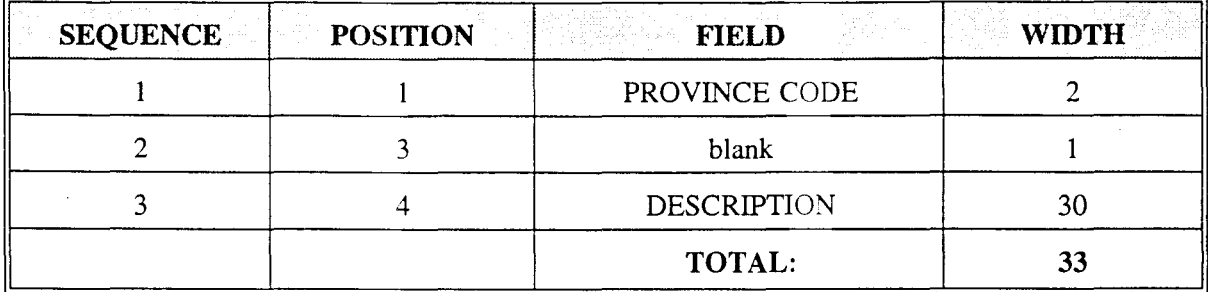

### Record Layout for US State Numeric Code and Description ASCII File (CODES\ST ADSCE. TXT)

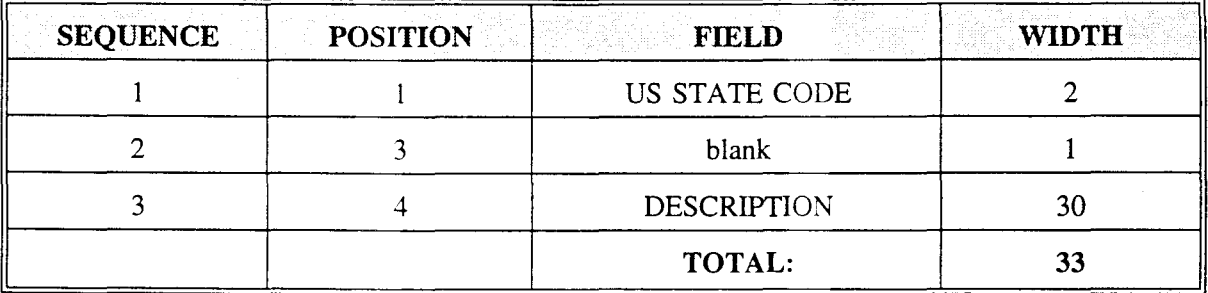

### Record Layout for Country Numeric Code and Description ASCII File (CODES\CTYDSCE. TXT)

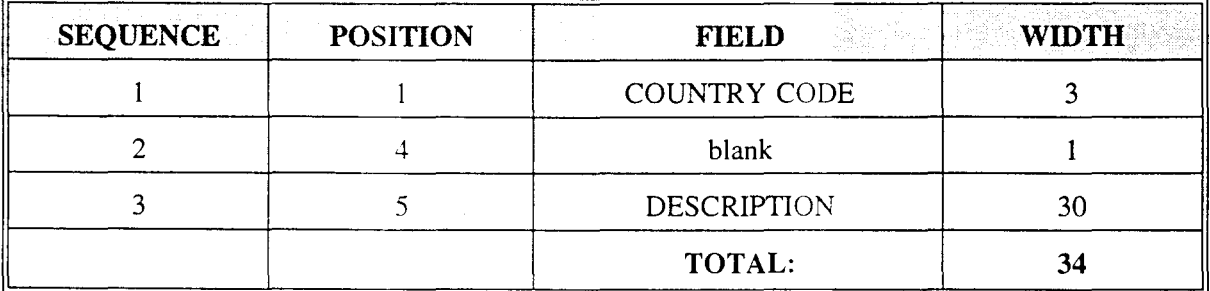

### Record Layout for HS Code and Description ASCII File (CODES\HSxIMP.TXT AND CODES\HSxEXP.TXT)

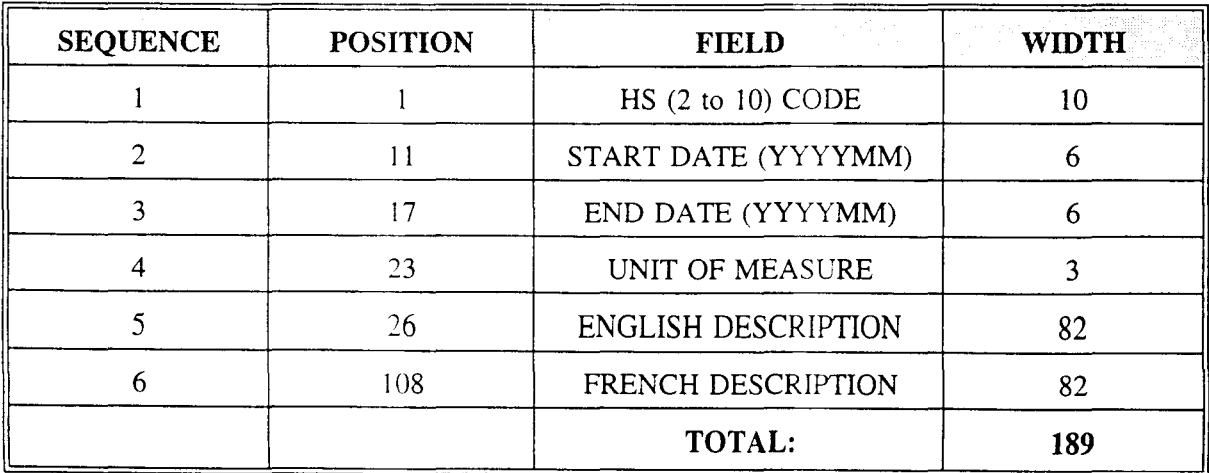

APPENDIX E

**III** •

**III III**

Statistics Canada Compatible Hardware List

## *TIERS* **Distribution Media**

Statistics Canada recommended media:

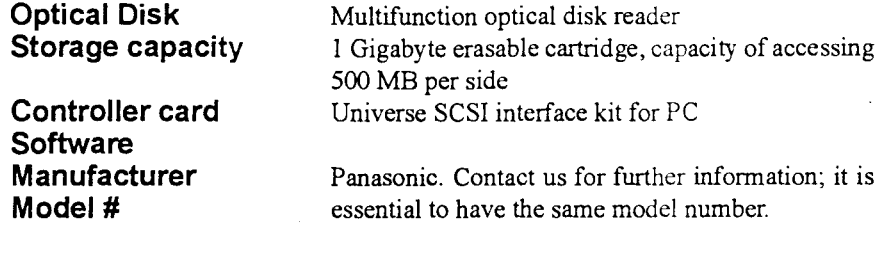

**CD-ROM Controller card**

**III**

•

 $\ddot{\phantom{1}}$ 

Any commercial CD reader with its appropriat SCSI interface kit.

...

**II. III**

APPENDIX F

 $\sim$ 

**<sup>111</sup>** •

Abbreviations and Glossary

**III III**

## **Abbreviations used in** *TIERS*

**III III**

 $\ddot{\phantom{a}}$ 

 $\mathbf{v}_{\mathrm{opt}}$  :

 $\sim$ 

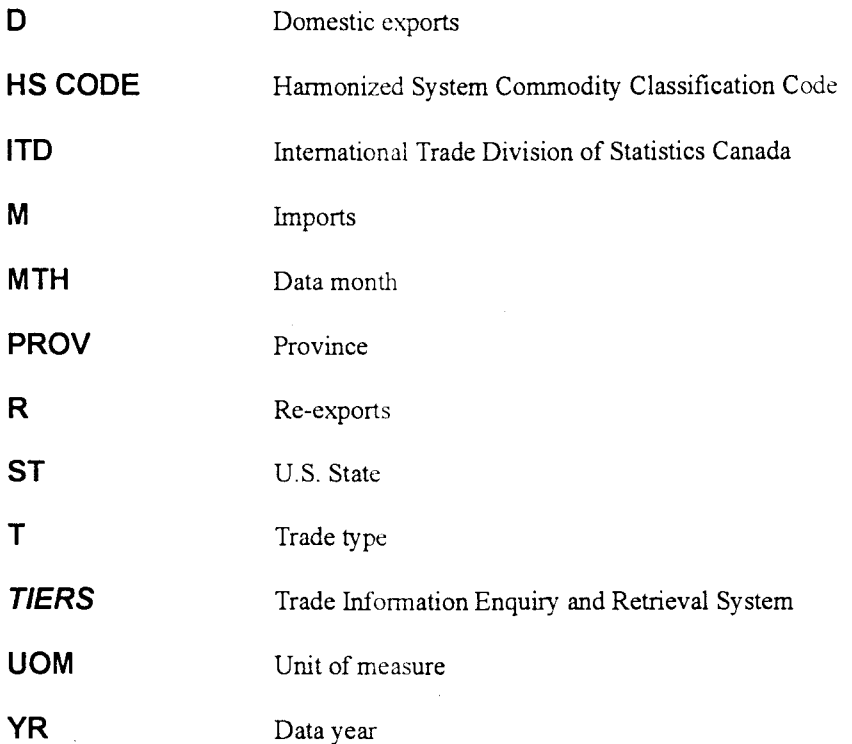

## **International Units of Measure Abbreviations**

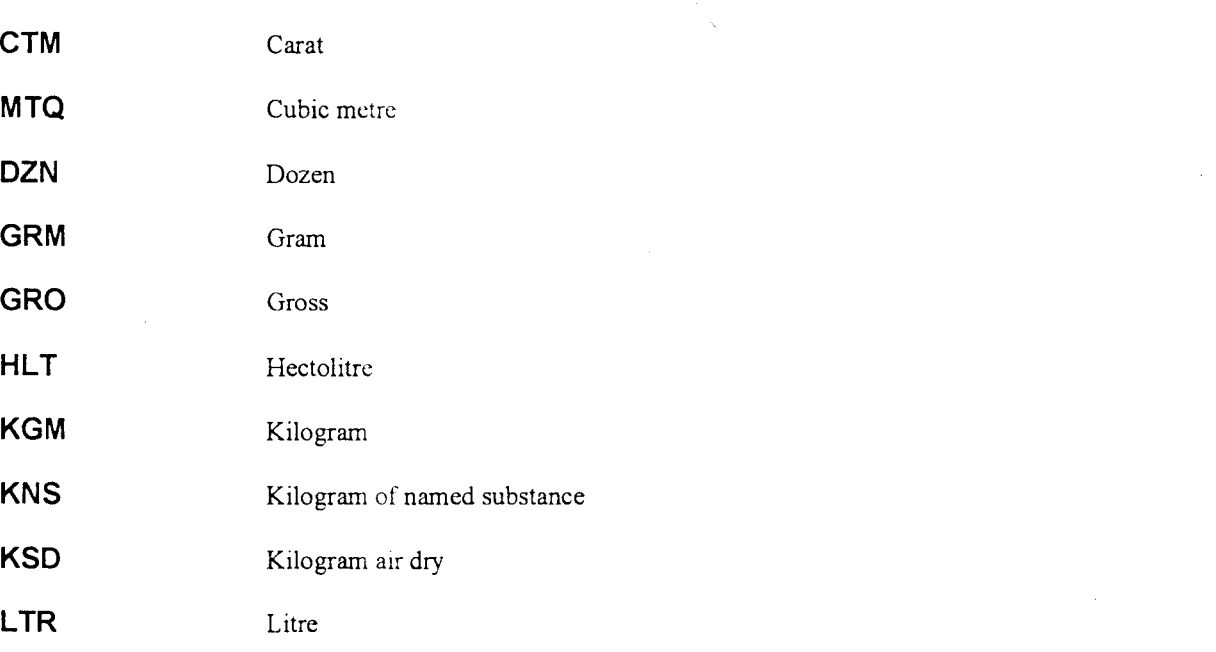

**III** •

 $\sim$ 

 $\frac{1}{16}$ 

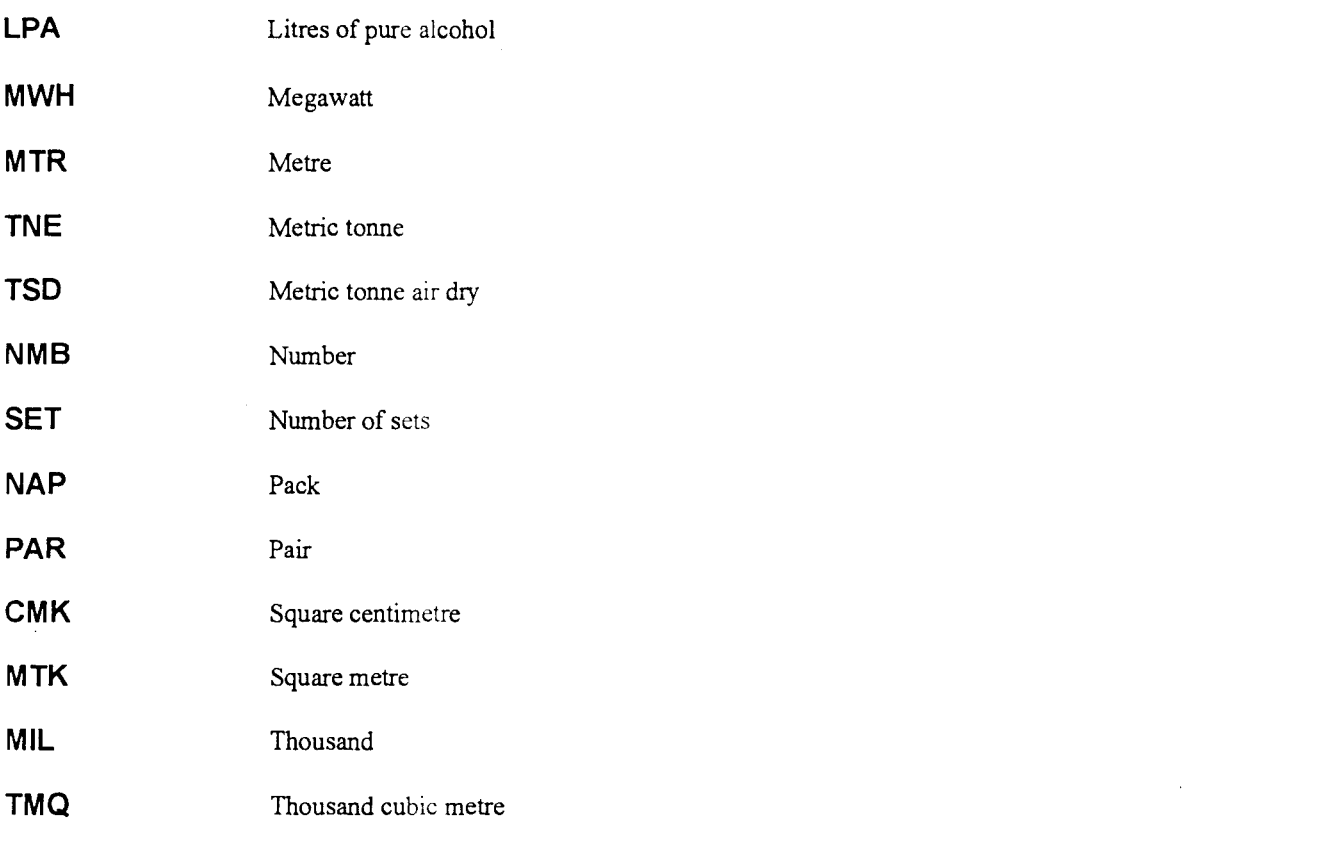

## **Glossary**

•

 $\hat{\mathbf{r}}$ 

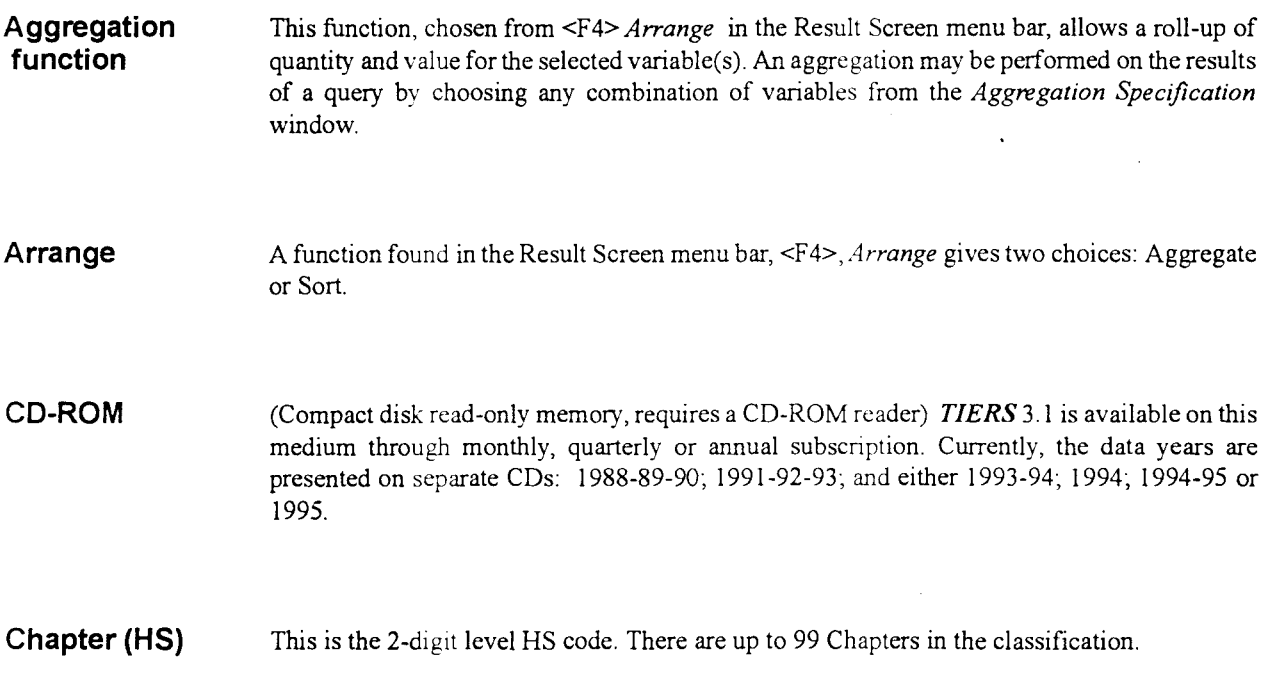

 $\sim$ 

 $\omega_{\rm{max}}$ 

 $\mathbf{r}$ 

 $\bar{z}$ 

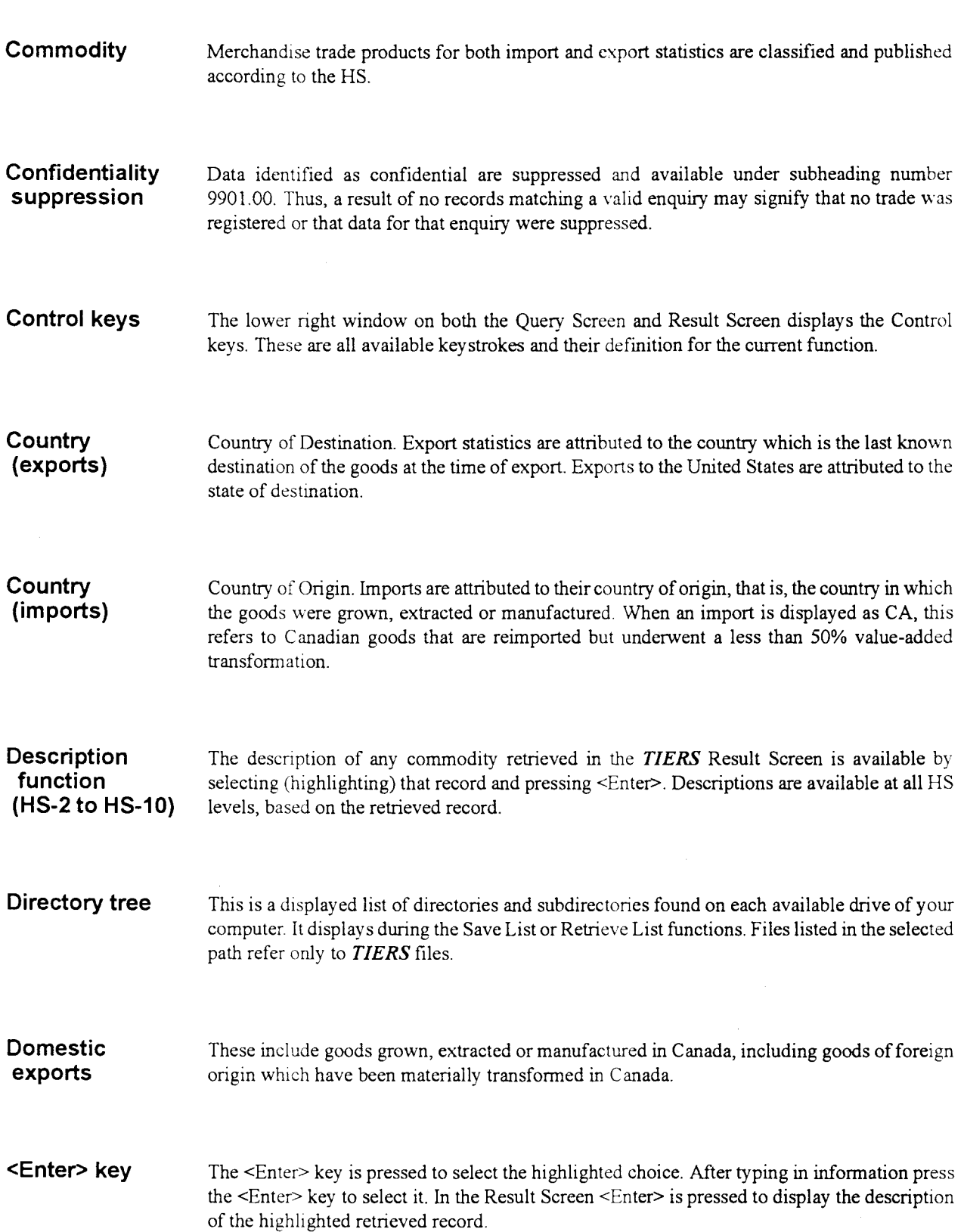

**III III III** •

 $\sim$ 

 $\mathcal{A}^{\mathcal{A}}$ 

 $\sigma_{\rm eff}$  $\mathcal{Q}^{\pm}$  $\frac{1}{\sqrt{2}}$ 

 $\mathcal{L}_{\text{max}}$  and  $\mathcal{L}_{\text{max}}$ 

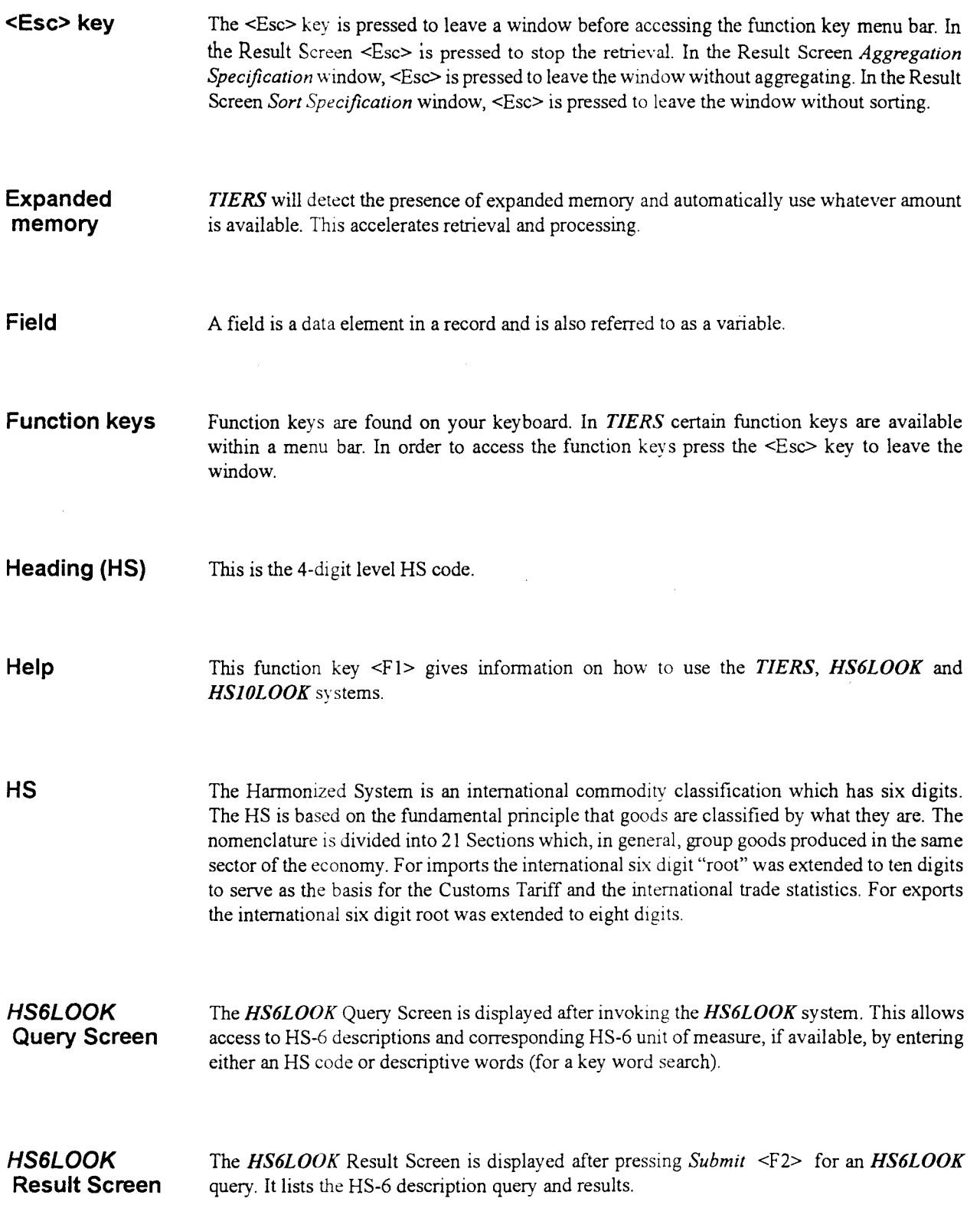

 $\bar{\phi}$ 

 $\blacksquare$ 

 $\ddot{\phantom{a}}$  $\mathcal{L}^{\mathcal{L}}$ 

 $\ddot{\phantom{a}}$ 

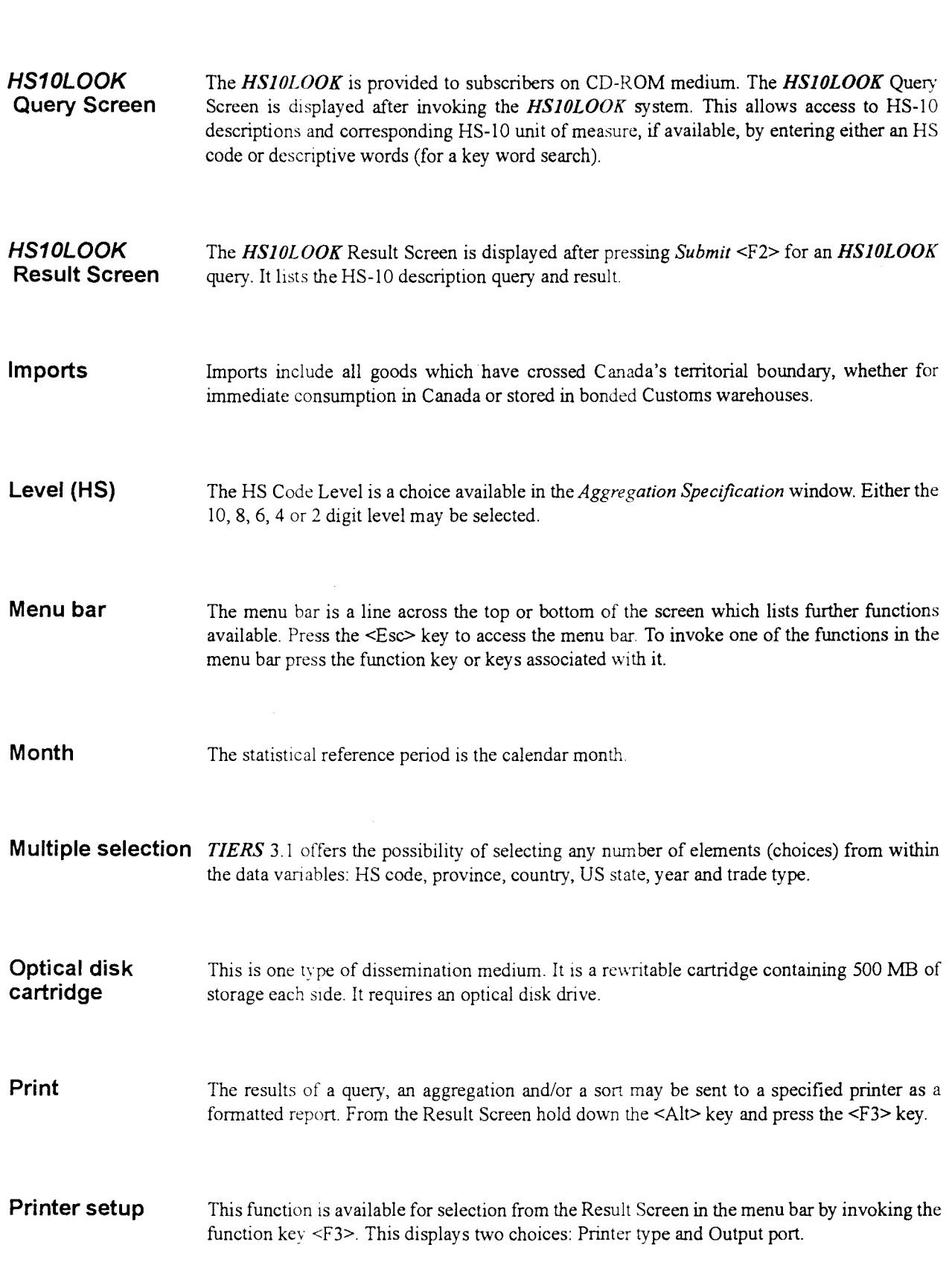

**III III III** •

 $\bar{\beta}$ 

 $\frac{1}{2}$ 

 $\bullet$  ,

i,

 $\bar{\beta}$ 

 $\frac{1}{\sqrt{2}}$ 

 $\hat{\mathcal{A}}$ 

 $\mathcal{L}_{\mathcal{L}}$ 

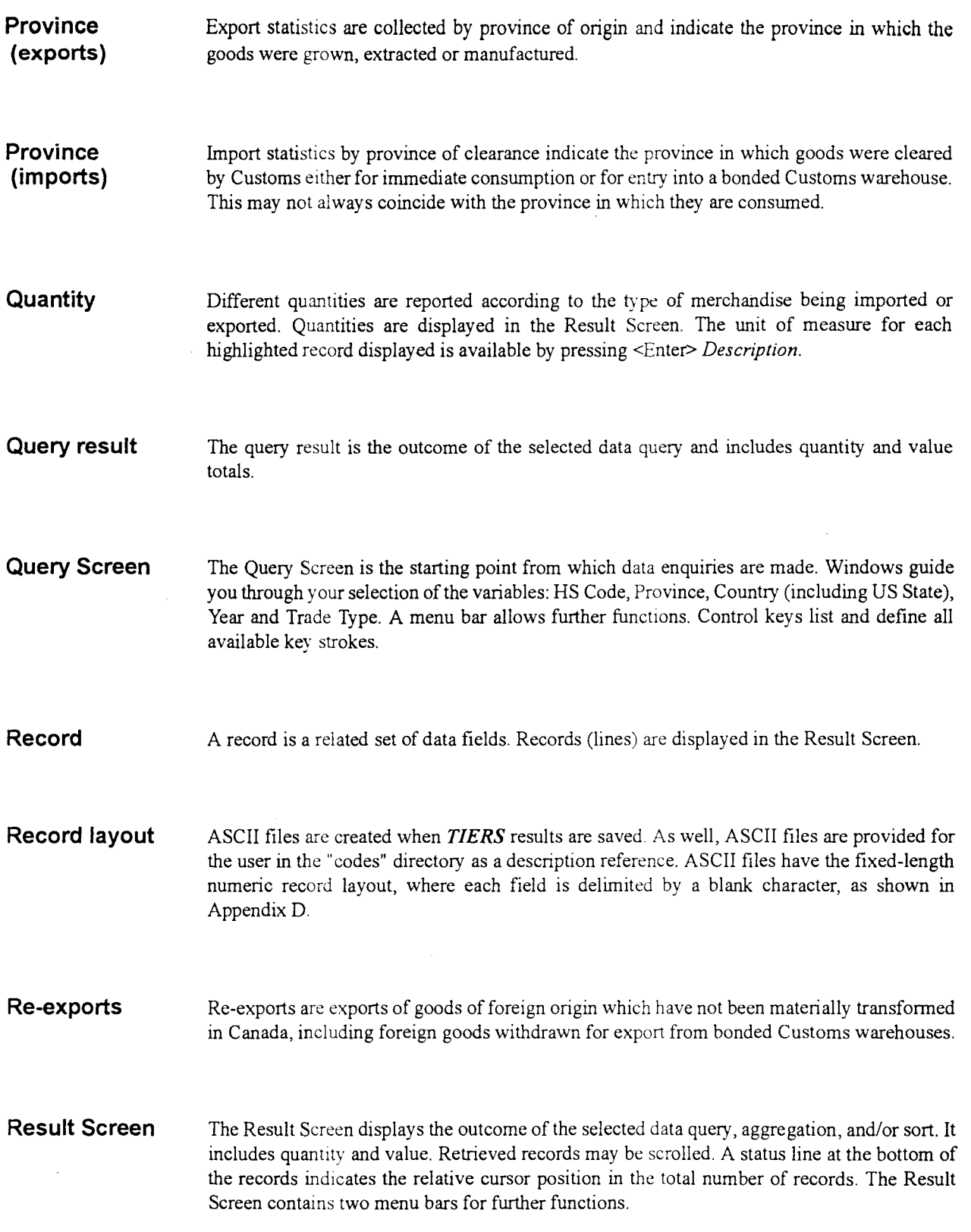

**III**

 $\hat{\phi}$ 

 $\blacksquare$ 

 $\bar{p}$ 

**II. III**

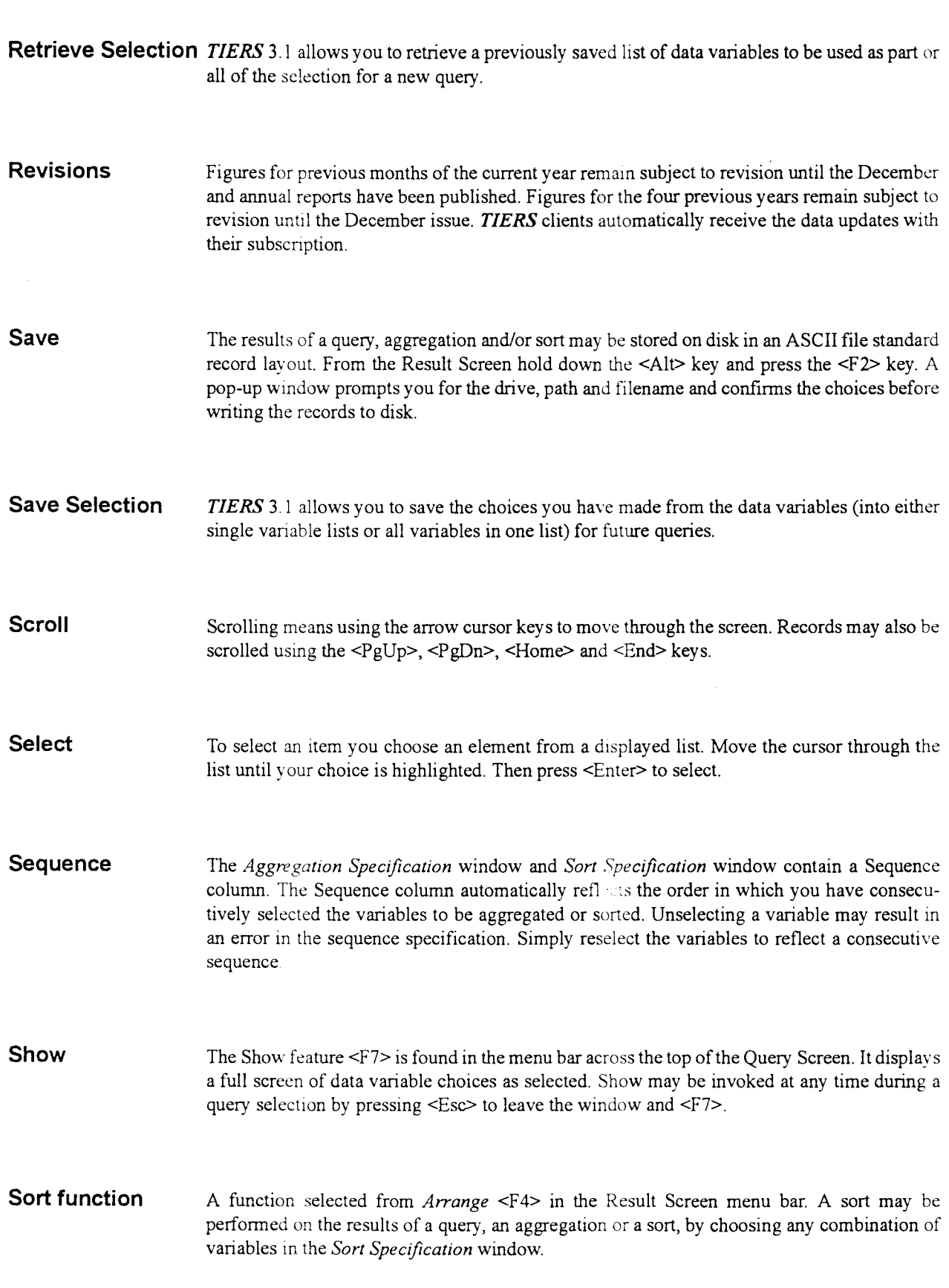

**III III III** •

 $\bar{z}$ 

 $\bullet$  .  $\sim$  $\downarrow$ 

 $\mathcal{A}^{\mathrm{c}}$  and  $\mathcal{A}^{\mathrm{c}}$ 

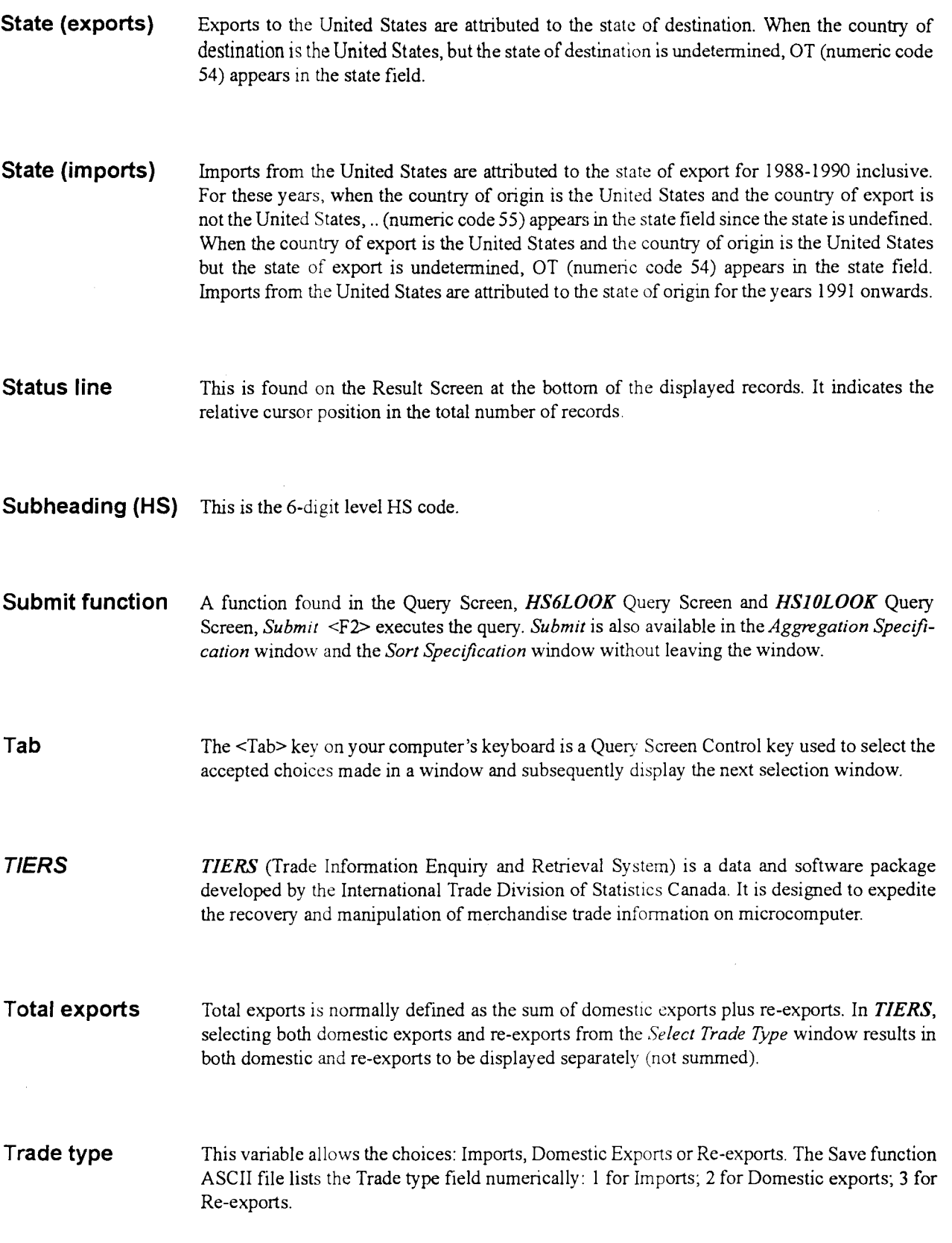

 $\hat{\mathcal{A}}$ 

 $\blacksquare$ 

 $\downarrow$ 

 $\ddot{\phantom{1}}$ 

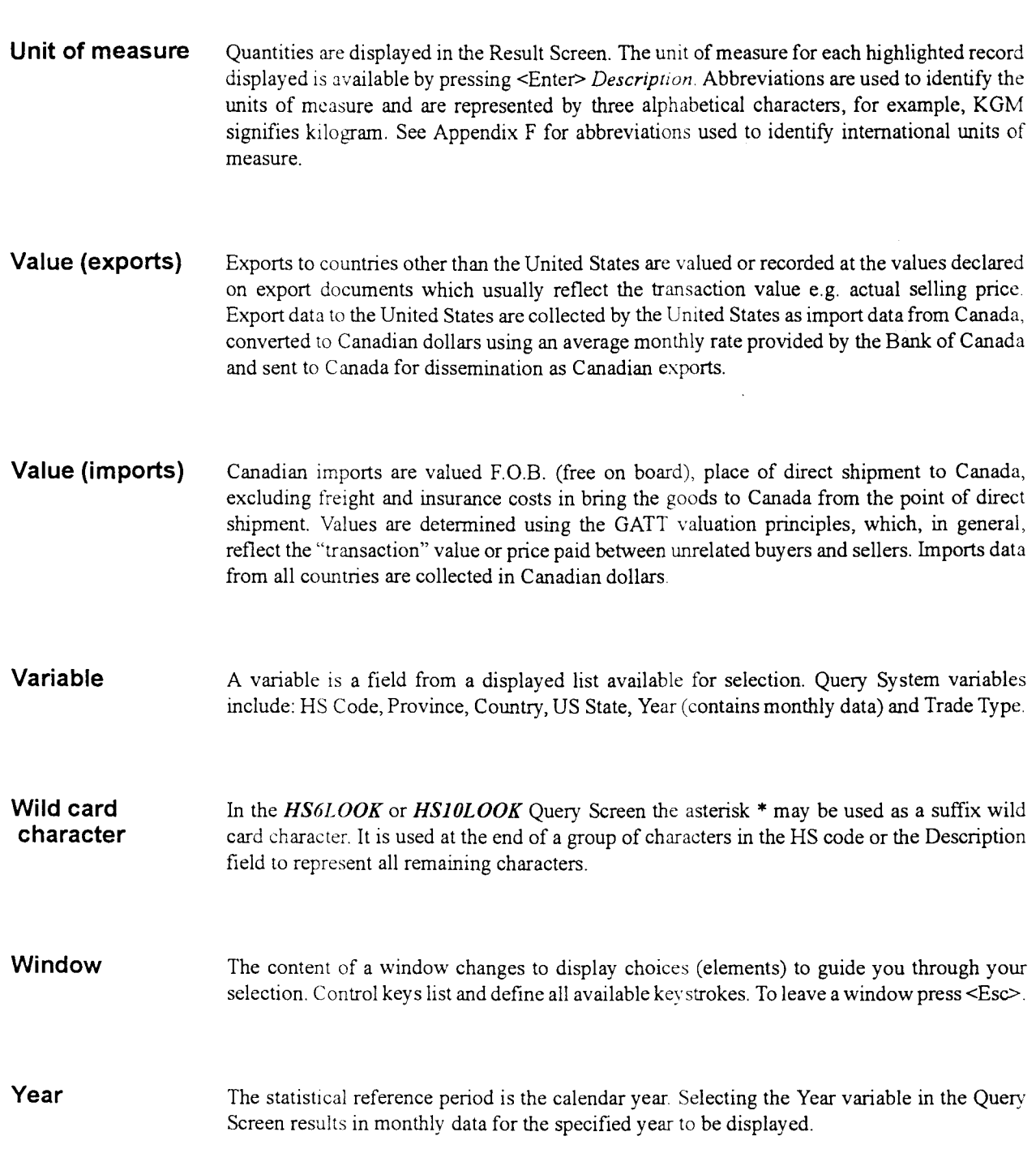

**III III III** •

 $\mathcal{A}$ 

 $\frac{1}{2}$ 

 $\frac{1}{2}$ 

 $\mathcal{L}$ 

 $\bar{\mathcal{A}}$ 

 $\mathcal{L}_{\text{max}}$  and  $\mathcal{L}_{\text{max}}$